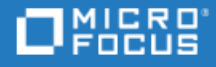

# <span id="page-0-0"></span>LoadRunner

Softwareversion: 12.60

Installationshandbuch

Wechseln zu **HILFE-CENTER ONLINE** <http://admhelp.microfocus.com/lr/>

### Rechtliche Hinweise

#### Haftungsausschluss

Bestimmte hier verfügbare Software- und/oder Dokumentversionen ("Material") enthalten das Branding von Hewlett-Packard Company (jetzt HP Inc.) und Hewlett Packard Enterprise Company. Seit dem 1. September 2017 wird dieses Material von Micro Focus, ein separates Unternehmen unter eigenständiger Leitung, angeboten. Alle Verweise auf HP- und Hewlett Packard Enterprise/HPE-Marken sind auf die Unternehmenshistorie zurückzuführen und die HP- und Hewlett Packard Enterprise/HPE-Marken sind Eigentum der jeweiligen Besitzer.

#### Garantie

Die Garantiebedingungen für Produkte und Services von Micro Focus und der Tochtergesellschaften und Lizenzgeber ("Micro Focus") sind in der Garantieerklärung festgelegt, die diesen Produkten und Services beiliegt. Keine der folgenden Aussagen kann als zusätzliche Garantie interpretiert werden. Micro Focus haftet nicht für technische oder redaktionelle Fehler oder Auslassungen. Die hierin enthaltenen Informationen können ohne vorherige Ankündigung geändert werden.

#### Eingeschränkte Rechte

Enthält vertrauliche Informationen. Falls nicht ausdrücklich anderweitig angegeben, ist eine gültige Lizenz für den Besitz, den Gebrauch oder die Anfertigung von Kopien erforderlich. Entspricht FAR 12.211 und 12.212. Kommerzielle Computersoftware, Computersoftwaredokumentation und technische Daten für kommerzielle Komponenten werden an die US-Regierung per Standardlizenz lizenziert.

#### Copyright-Hinweis

© Copyright 1994-2018 Micro Focus oder ein Tochterunternehmen.

#### Markenhinweise

Adobe™ ist eine Marke von Adobe Systems Incorporated.

Microsoft® und Windows® sind in den USA eingetragene Marken der Microsoft Corporation.

UNIX® ist eine eingetragene Marke von The Open Group.

Oracle und Java sind eingetragene Marken von Oracle und/oder der zugehörigen Tochtergesellschaften.

# Inhalt

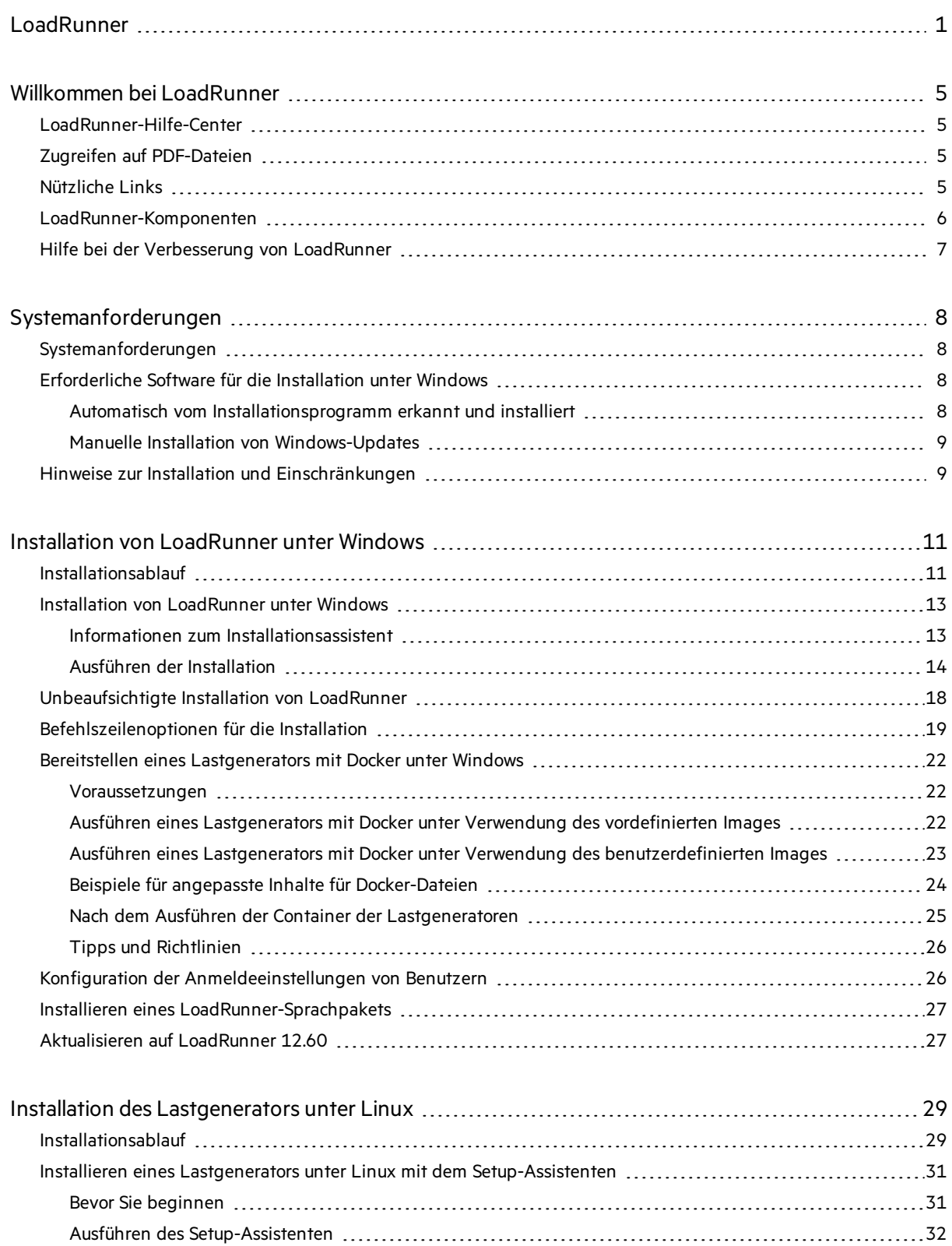

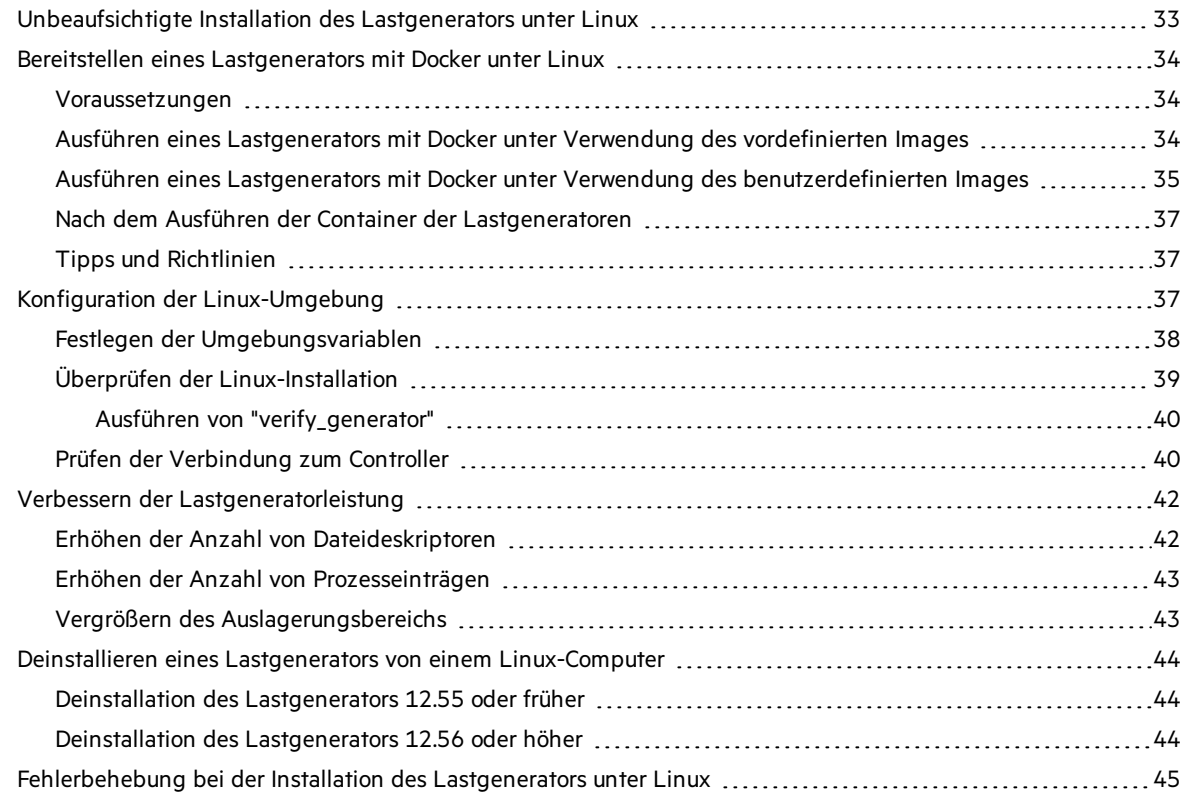

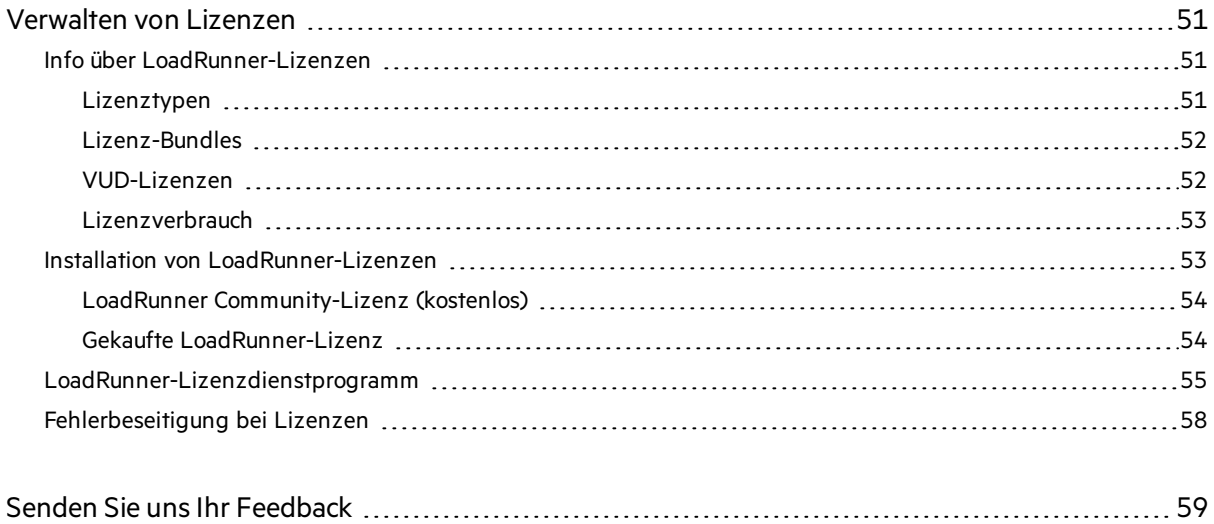

# <span id="page-4-0"></span>Willkommen bei LoadRunner

Willkommen beim LoadRunner-Installationshandbuch.

LoadRunner ist ein Werkzeug zum Testen der Leistung von Anwendungen. Es belastet Ihre Anwendung, um potenzielle Client-, Netzwerk- und Serverengpässe zu identifizieren und zu isolieren.

<span id="page-4-1"></span>In diesem Handbuch wird die Installation und Einrichtung von LoadRunner beschrieben.

# LoadRunner-Hilfe-Center

Für kontextsensitive Hilfe in LoadRunner drücken Sie in den LoadRunner-Produkten in einem Dialogfeld F1 oder verwenden Sie das Hilfe-Menü.

Sie können auf das LoadRunner-Hilfe-Center im Internet zugreifen

[\(https://admhelp.microfocus.com/lr/\)](https://admhelp.microfocus.com/lr/) oder daslokal installierte Hilfe-Center verwenden. Um zwischen Online- und lokalen Modus zu wechseln, wählen Sie **Hilfe** > **Hilfeoptionen** > **Online öffnen** oder **Lokal öffnen**.

#### **Hinweis:**

- Zum Anzeigen des Hilfe-Centers in Internet Explorer oder in VuGen müssen Sie JavaScript (Active Scripting) in den Browsereinstellungen aktivieren (**Extras** > **Optionen** > **Sicherheit** > **Internet** > **Stufe anpassen**).
- <sup>l</sup> Wenn das Online-Hilfe-Center zu Beginn einer LoadRunner-Anwendungssitzung nicht verfügbar ist, ist es möglich, dass die Option **Online öffnen** während der gesamten Sitzung mit dieser Anwendung nicht verfügbar ist.

# <span id="page-4-2"></span>Zugreifen auf PDF-Dateien

### So greifen Sie auf die LoadRunner-Hilfe im PDF-Format zu:

- In Windows-Betriebssystemen vor Windows 8: Klicken Sie nach der Installation von LoadRunner auf **Start** > **Alle Programme** > **Micro Focus** > **LoadRunner** > **Dokumentation**, und wählen Sie das entsprechende Dokument aus.
- <sup>l</sup> Suchen Sie auf symbolbasierten Desktops, wie z. B. Windows 8, nach **Handbuch** und wählen Sie dann das entsprechende Benutzerhandbuch aus.

# <span id="page-4-3"></span>Nützliche Links

Die folgenden Onlineressourcen bieten weitere Informationen für LoadRunner-Benutzer:

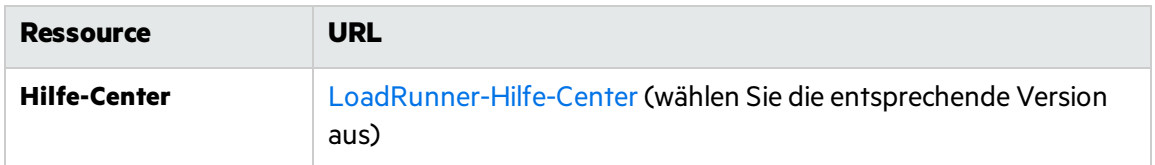

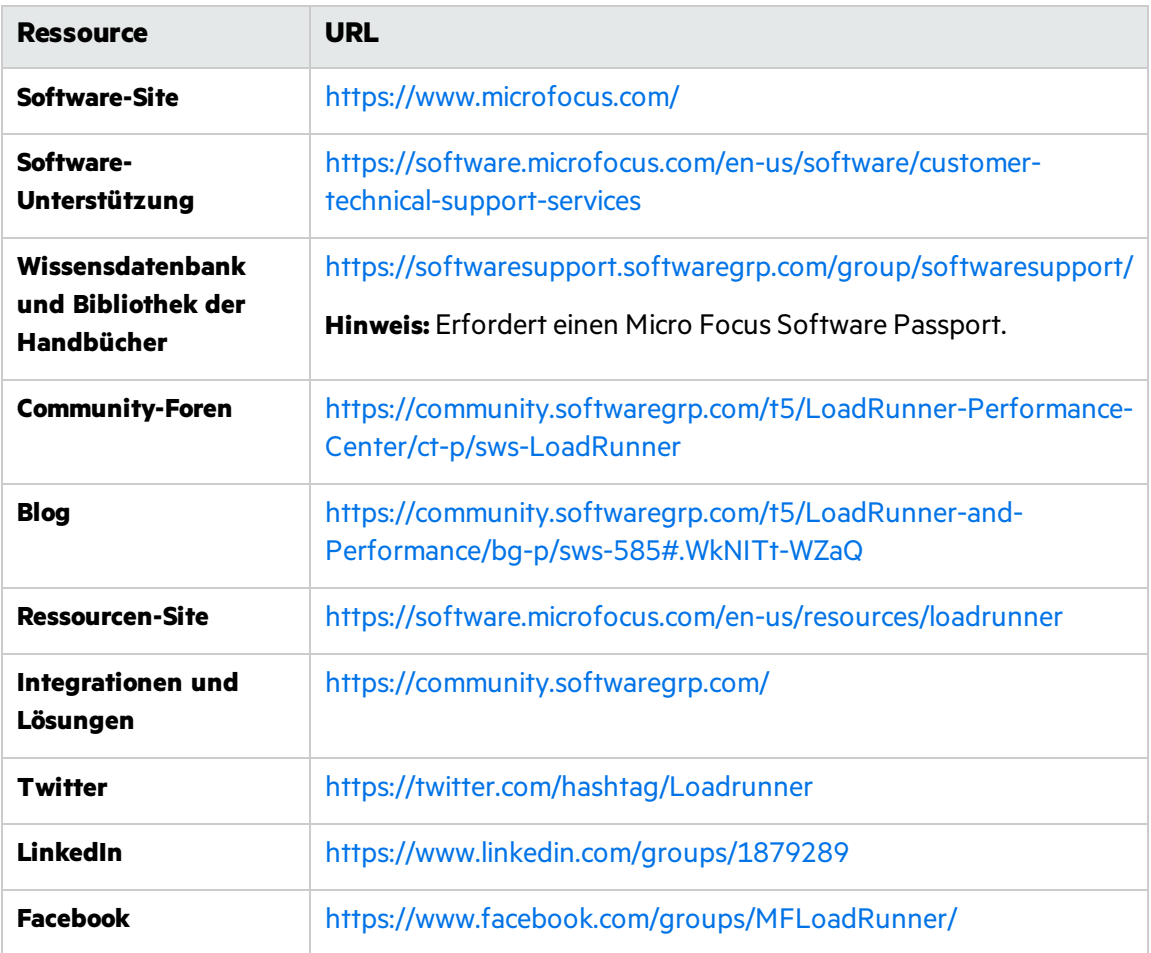

# <span id="page-5-0"></span>LoadRunner-Komponenten

Die **vollständige** Installation von LoadRunner beinhaltet folgende Komponenten:

- <sup>l</sup> **Virtual User Generator (VuGen).** LoadRunner-Werkzeug für die Aufzeichnung von virtuellen Benutzerskripts(Vuser-Skripts). Durch Vuser-Skripts werden Benutzer ohne grafische Benutzeroberfläche über direkte Funktionsaufrufe emuliert.
- <sup>l</sup> **Controller.** Steuert die Ausführung von Szenarios und Vusern. Beinhaltet die Onlinemonitore zur Überwachung und Anzeige von Informationen zur Testausführung. Der Controller muss zur Steuerung der Vuser auf dem Computer installiert werden.
- **Analysis.** Diagramme und Berichte für die Analyse des Belastungstests.
- **Lastgenerator.** Komponente für die Ausführung von Vusern (einschließlich Windows-basierter GUI-Vuser) zur Lasterzeugung. Der Lastgenerator kann auf Windows- oder Linux-Plattformen, mit dem Installationsprogramm oder über Docker installiert werden.
- **MI-Listener.** Komponente für den MI-Listener-Computer zur Ausführung von Vusern und Überwachung über die Firewall. Weitere Informationen finden Sie unter "Working with Firewallsin LoadRunner" im [LoadRunner-Hilfe-Center](https://admhelp.microfocus.com/lr/) (wählen Sie die entsprechende Version aus).
- <sup>l</sup> **Monitors over Firewall.** Komponente auf dem Agentencomputer zur Überwachung über die Firewall. Weitere Informationen finden Sie unter "Working with Firewalls in LoadRunner" in der [LoadRunner-](https://admhelp.microfocus.com/lr/)

[Hilfe-Center](https://admhelp.microfocus.com/lr/) (wählen Sie die entsprechende Version aus).

**• TruClient.** Komponente für die Aufzeichnung und Entwicklung von Testskripts für webbasierte Anwendungen. Weitere Informationen finden Sie im [TruClient-Hilfe-Center](https://admhelp.microfocus.com/tc/) (wählen Sie die entsprechende Version aus).

Alle eigenständigen Installationen (z. B. für VuGen oder den Lastgenerator) finden Sie im Ordner **Standalone Applications** des LoadRunner-Installationspakets.

Alle zusätzlichen Komponenten (z. B. Citrix Agent usw.) befinden sich im Ordner **Additional Components** des Installationspakets.

# <span id="page-6-0"></span>Hilfe bei der Verbesserung von LoadRunner

Sie können uns helfen, die Qualität, Zuverlässigkeit und Leistung von LoadRunner durch die Teilnahme am VuGen-Verbesserungsprogramm zu verbessern. Wenn Sie an dem Programm teilnehmen, sammelt LoadRunner anonymisierte Informationen über Ihre Soft- und Hardwarekonfiguration und darüber, wie Sie LoadRunner verwenden.

LoadRunner sammelt keine personenbezogenen Daten, keine Informationen über Ihre Unternehmensumgebung oder den Code Ihrer Skripte.

Sie können an dem Programm teilnehmen, indem Sie das Kontrollkästchen **Am VuGen-Verbesserungsprogramm teilnehmen** aktivieren, dassich im Startfenster des LoadRunner- oder VuGen-Setups befindet und zu Beginn der Installation angezeigt wird.

Sie können an dem Verbesserungsprogramm auch über VuGen teilnehmen oder Ihre Teilnahme beenden. Wählen Sie **Extras > Optionen > Allgemein > Erfassung von Nutzungsdaten**.

# <span id="page-7-0"></span>Systemanforderungen

Dieses Kapitel umfasst:

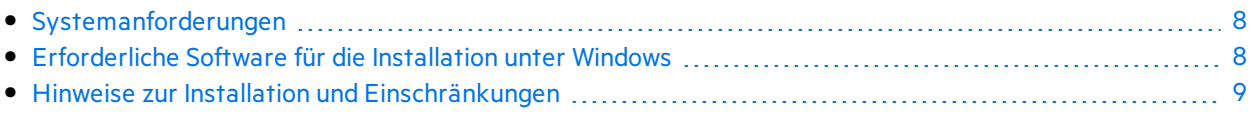

# <span id="page-7-1"></span>Systemanforderungen

Die Systemanforderungen, die für den Betrieb von LoadRunner auf einem Windows-System oder für den Betrieb eines Lastgenerators auf einem Windows- oder Linux-System erforderlich sind, finden Sie unter [Systemanforderungen.](https://admhelp.microfocus.com/lr/en/12.60/help/PDFs/PC_LR_System_Requirements.pdf)

Systemanforderungen für andere zugehörige Komponenten:

- **Diagnostics:** Systemanforderungen finden Sie in den Diagnostics-Systemanforderungen unter [https://softwaresupport.softwaregrp.com/km/KM02816022.](https://softwaresupport.softwaregrp.com/km/KM02816022)
- <sup>l</sup> **Network Virtualization:** Systemanforderungen und Installationsanweisungen finden Sie in der Network Virtualization für [LoadRunner-](https://admhelp.microfocus.com/nv/en/nv-perform/) und Performance Center-Hilfe (wählen Sie die entsprechende Version) oder im Network Virtualization-Installationhandbuch im Ordner **<LoadRunner-Installationspaket>\Additional Components\Network Virtualization**. Sie können Network Virtualization während der LoadRunner-Installation oder zu einem späteren Zeitpunkt installieren.

# <span id="page-7-2"></span>Erforderliche Software für die Installation unter Windows

Stellen Sie vor der Installation von LoadRunner sicher, dass die erforderliche Software auf dem LoadRunner-Computer installiert ist. Teile der erforderlichen Software werden vom Installationsprogramm erkannt, andere Teile müssen manuell installiert werden.

- "Automatisch vom [Installationsprogramm](#page-7-3) erkannt und installiert" auf Seite 8
- <span id="page-7-3"></span>**.** "Manuelle Installation von [Windows-Updates"](#page-8-0) auf Seite 9

### Automatisch vom Installationsprogramm erkannt und installiert

Wenn Sie den Installationsassistenten ausführen, erkennt der Assistent, welche vorausgesetzte Software bereits auf dem Computer installiert ist, und welche Software fehlt. Wenn Sie die Installation fortzusetzen, wird die gesamte vorausgesetzte Software, die noch nicht vorhanden ist, installiert.

Folgende vorausgesetzte Software muss installiert sein:

- Microsoft Windows Installer 3.1
- Windows Imaging Component. Dies ist eine Voraussetzung für .NET Framework 4.0.
- $\bullet$  NFT Framework 4.6.2
- **Microsoft Core XML Services (MSXML) 6.0**
- $\bullet$  Microsoft Visual C++ 2015 Redistributable Package x86 und x64

### **Hinweis:**

- <sup>l</sup> Wenn Visual C++ 2017 Redistributable bereitsinstalliert ist, wird Visual C++ 2015 Redistributable nicht installiert. Visual C++ 2017 Redistributable sollte in den meisten Fällen kompatibelsein. Weitere Informationen finden Sie in der [Microsoft-Dokumentation](https://docs.microsoft.com/en-us/cpp/porting/binary-compat-2015-2017).
- Wenn die Installation von Visual C++ 2015 Redistributable Update 3 fehlschlägt, installieren Sie [KB2999226](https://support.microsoft.com/en-us/help/2999226/update-for-universal-c-runtime-in-windows) manuell.
- Microsoft Data Access Components (MDAC) 2.8 SP1 (oder höher)

### <span id="page-8-0"></span>Manuelle Installation von Windows-Updates

Bevor Sie eine der LoadRunner-Komponenten installieren, vergewissern Sie sich, dass alle Windows-Updates installiert sind. Wurde dies nicht automatisch durchgeführt, müssen Sie diese manuell installieren.

**Hinweis:** Deaktivieren Sie vor der Installation eines der Windows-Updates die Benutzerkontensteuerung (User Account Control) und starten Sie den Computer neu. Weitere Informationen zum Deaktivieren der Benutzerkontensteuerung finden Sie in der [Dokumentation](https://docs.microsoft.com/en-us/windows/) zu Microsoft Windows.

<span id="page-8-1"></span>Sie finden die Liste der Windows-Updates unter [Systemanforderungen.](https://admhelp.microfocus.com/lr/en/12.60/help/PDFs/PC_LR_System_Requirements.pdf)

# Hinweise zur Installation und Einschränkungen

**Hinweis:** Weitere Hinweise und Einschränkungen finden Sie in der Readme-Datei zu LoadRunner.

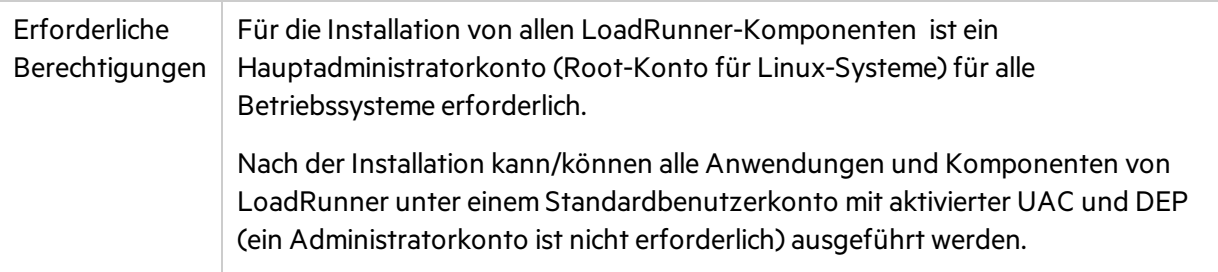

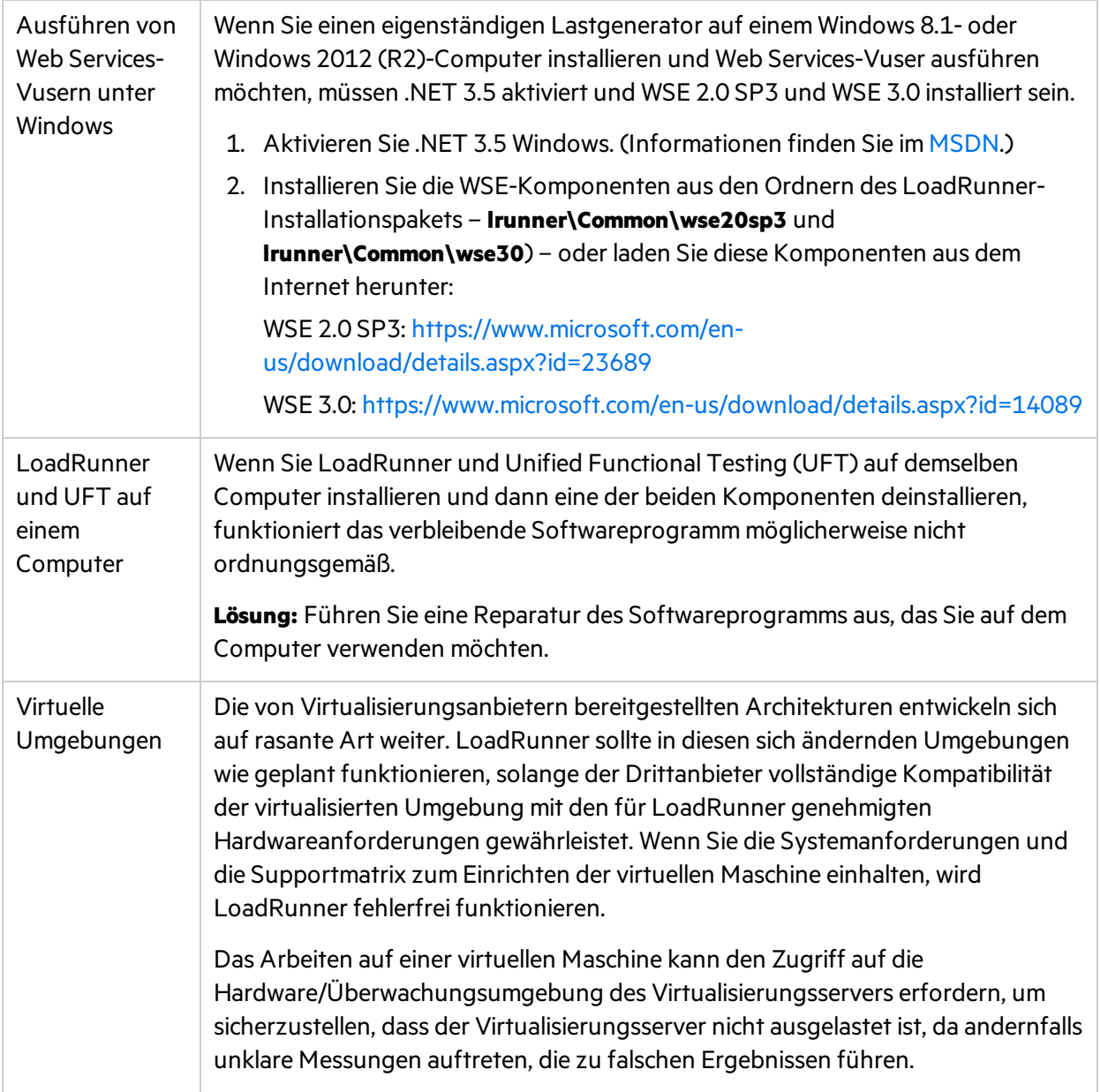

# <span id="page-10-0"></span>Installation von LoadRunner unter Windows

In diesem Kapitel wird die Installation der vollständigen Version von LoadRunner oder einer LoadRunner-Komponente auf einem Windows-Computer beschrieben.

Hinweis: Sie können den Windows-Lastgenerator über das Installationsprogramm (mit der Benutzeroberfläche oder unbeaufsichtigt), wie in diesem Abschnitt beschrieben, oder über einen Docker-Container installieren. Weitere Informationen hierzu finden Sie unter ["Bereitstellen](#page-33-0) eines [Lastgenerators](#page-33-0) mit Docker unter Linux" auf Seite 34.

#### Dieses Kapitel umfasst:

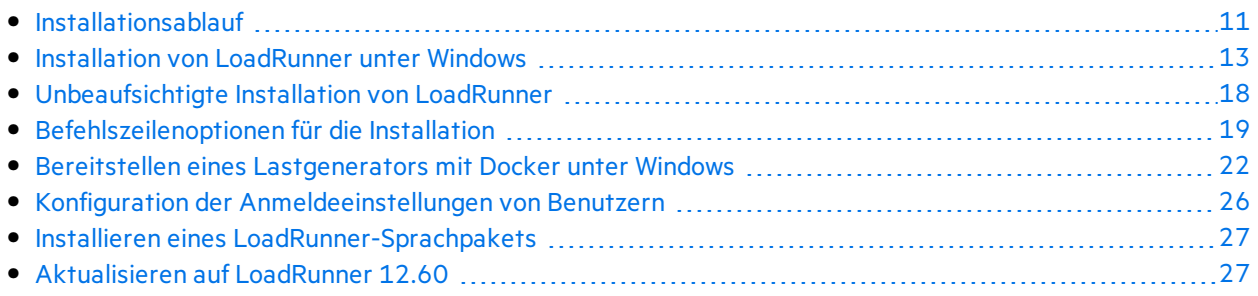

# <span id="page-10-1"></span>Installationsablauf

Ihr LoadRunner-Installationspaket enthält einen Setup-Assistenten, der Sie durch den Installationsprozessfür die einzelnen LoadRunner-Komponenten führt.

Der letzte Schritt der Installation umfasst die optionale Installation von Network Virtualization. Durch die Installation von Network Virtualization können Sie den NV Insights-Bericht (ersetzt den NV Analytics-Bericht) aus LoadRunner erstellen. Der NV Insights-Bericht bietet eine detaillierte Analyse dazu, wie sich Ihre Anwendung mit unterschiedlichen Lasten über verschiedene Arten von Netzwerken (virtuelle Standorte) verhält, und enthält Vorschläge zur Optimierung der Leistung Ihrer Anwendung.

Zur Installation von LoadRunner auf einem Windows-System gehören die folgenden Schritte:

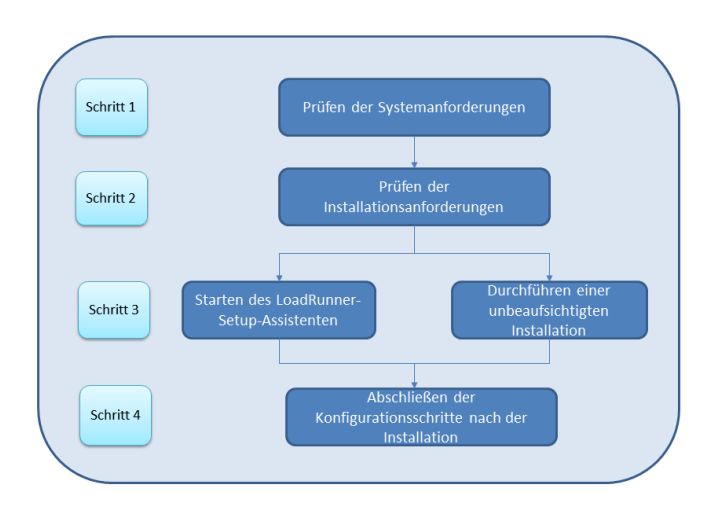

#### 1. **Prüfen der Systemanforderungen**

Vergewissern Sie sich vor der Installation von LoadRunner, dassIhr System die Hardware- und Software-Anforderungen erfüllt. Weitere Informationen finden Sie unter ["Systemanforderungen"](#page-7-1) auf [Seite](#page-7-1) 8.

**Softwarevoraussetzungen:** Wenn Sie den LoadRunner-Installationsassistenten ausführen, erkennt der Assistent, welche vorausgesetzte Software bereits auf dem Computer installiert ist, und welche Software fehlt. Wenn Sie die Installation fortzusetzen, wird die gesamte vorausgesetzte Software, die noch nicht vorhanden ist, installiert. Weitere Informationen finden Sie unter ["Erforderliche](#page-7-2) Software für die Installation unter Windows" auf Seite 8.

#### 2. **Prüfen der Installationsanforderungen**

Bevor Sie mit der Installation beginnen, vergewissern Sie sich, dass die folgenden Installationsanforderungen erfüllt werden:

- Sie müssen über vollständige lokale Administratorrechte auf dem Zielcomputer verfügen.
- Die Installation muss direkt auf dem Zielcomputer durchgeführt werden. Die Installation von LoadRunner über einen Terminaldienst wird nicht unterstützt.
- Eine vollständige Liste der Komponenten, die gleichzeitig auf demselben physischen Computer installiert werden können, finden Sie unter [Systemanforderungen](https://admhelp.microfocus.com/lr/en/12.60/help/PDFs/PC_LR_System_Requirements.pdf).

**Hinweis:** Es wird empfohlen, dass Sie alle Antivirusanwendungen, wie z. B. McAfee oder eSafe von Aladdin, schließen, bevor Sie die LoadRunner installieren.

#### 3. **Durchführen der Installation**

a. Wenn Sie mit einer früheren Version von LoadRunner arbeiten, verwenden Sie die Anleitungen für Upgrades. Weitere Informationen finden Sie unter ["Aktualisieren](#page-26-1) auf LoadRunner 12.60" auf [Seite](#page-26-1) 27.

b. Führen Sie den Setup-Assistenten aus, um die vollständige Version von LoadRunner, die eigenständigen LoadRunner-Komponenten oder zusätzliche Komponenten auf einem Windows-System zu installieren. Weitere Informationen finden Sie unter ["Installation](#page-12-0) von [LoadRunner](#page-12-0) unter Windows" auf Seite 13.

Führen Sie dann ggf. die Patch-Installationen durch.

Informationen zum Ausführen einer unbeaufsichtigten Installation finden Sie unter ["Unbeaufsichtigte](#page-17-0) Installation von LoadRunner" auf Seite 18.

- c. Nach Abschluss der LoadRunner-Installation können Sie eine lokalisierte Version installieren, um mit LoadRunner, VuGen Standalone und Analysis Standalone in Ihrer Landessprache arbeiten zu können. Weitere Informationen finden Sie unter "Installieren eines [LoadRunner-](#page-26-0)[Sprachpakets"](#page-26-0) auf Seite 27.
- 4. **Abschließen der Konfigurationsschritte nach der Installation**
	- Konfigurieren Sie LoadRunner für die Ausführung von Vusern auf dem Lastgeneratorcomputer ohne die Notwendigkeit, sich manuell anmelden zu müssen. Weitere Informationen finden Sie unter "Konfiguration der [Anmeldeeinstellungen](#page-25-1) von Benutzern" auf Seite 26.
	- Verwalten von LoadRunner-Lizenzen. Weitere Informationen finden Sie unter ["Verwalten](#page-50-0) von [Lizenzen"](#page-50-0) auf Seite 51.

# <span id="page-12-0"></span>Installation von LoadRunner unter Windows

In diesem Abschnitt wird beschrieben, wie Sie LoadRunner mithilfe des Setup-Assistenten unter Windows installieren.

Weitere Informationen zum Durchführen einer unbeaufsichtigten Installation finden Sie unter ["Unbeaufsichtigte](#page-17-0) Installation von LoadRunner" auf Seite 18.

### <span id="page-12-1"></span>Informationen zum Installationsassistent

Lesen Sie die folgenden Informationen, um Ihre LoadRunner-Komponente erfolgreich zu installieren.

- <sup>l</sup> Eigenständige Lastgeneratoren können entweder auf lokalen Computern oder über ein Cloud-Konto bereitgestellt werden. Informationen zur Verwaltung von Lastgeneratoren in der Cloud finden Sie im *LoadRunner-Benutzerhandbuch*.
- <sup>l</sup> Wenn Sie während der Installation die Option **Nach der Installation den LoadRunner-Agenten starten** aktivieren, wird der LoadRunner-Agent direkt nach der Installation auf dem Lastgenerator gestartet. Der Agent ermöglicht die Kommunikation zwischen dem Lastgenerator und dem Controller. Weitere Informationen zum LoadRunner-Agent finden Sie im *LoadRunner-Benutzerhandbuch*.
- <sup>l</sup> Während der Installation der Komponenten **Lastgenerator**(eigenständig), **MI-Listener** oder **Monitors over Firewall** fordert Sie der Installationsassistent auf, auszuwählen, ob der installierte Agent im LoadRunner-Modus oder im Performance Center-Modus ausgeführt werden soll. Nachfolgend werden die Unterschiede aufgeführt:

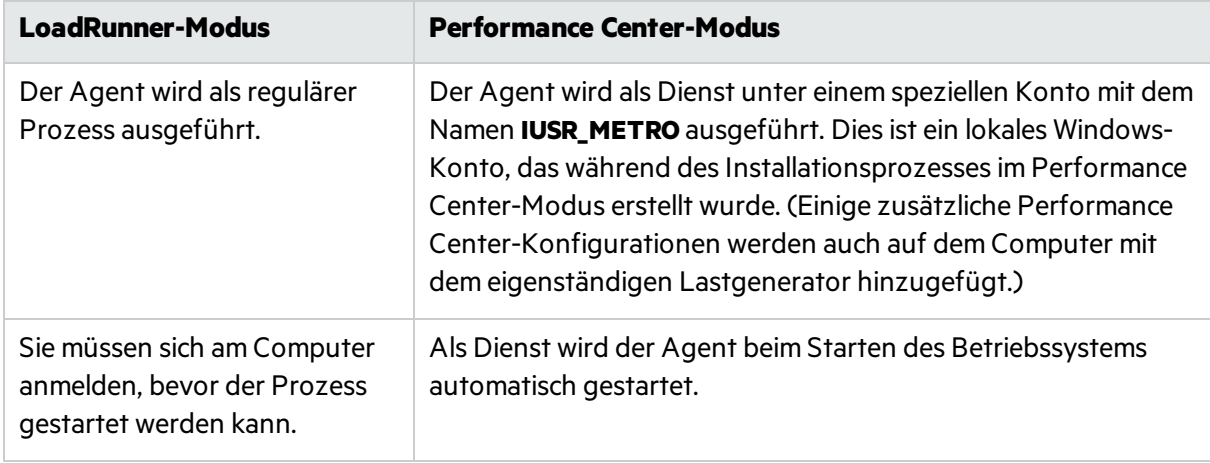

- <sup>l</sup> Wenn Sie den eigenständigen Lastgenerator für die Verwendung mit Business Process Monitoring (BPM) installieren, wählen Sie den LoadRunner-Modus, essei denn, eine spezielle Anforderung erfordert die Ausführung des Agenten als Dienst.
- <sup>l</sup> Im LoadRunner/BPM-Modus können Sie das Konto **IUSR\_METRO** über die Windows-Konsole **Lokale Benutzer und Gruppen** löschen. Das Löschen des Kontos**IUSR\_METRO** im LoadRunner/BPM-Modus hat keine Auswirkung auf die Funktionalität.
- **Im Performance Center-Modus können Sie das Konto <b>IUSR METRO** nur löschen, wenn der Performance Center-Systembenutzer für ein anderes Windows-Konto konfiguriert wurde, da der Host sonst nicht ordnungsgemäß funktioniert.
- <sup>l</sup> Während der **vollständigen Installation** von **LoadRunner** und der Installation des **Lastgenerators**, von **Monitor over Firewall** und **MI-Listener** können Sie optional CA- und SSL-Zertifikate für LoadRunner installieren, indem Sie die Option **Geben Sie ein Zertifikat an, das vom LoadRunner-Agenten verwendet werden soll** auswählen. Diese Zertifikate werden für die Authentifizierung bzw. die sichere Kommunikation verwendet. Beide Zertifikate müssen das Format \*.cer (X.509) aufweisen.
	- <sup>l</sup> CA-Zertifikat: Sie können den Pfad zu einem vorhandenen Zertifikat eingeben oder das Feld leer lassen, um zu dem nächsten Schritt zu springen. Wenn Sie das CA-Zertifikat installieren möchten, muss dieses vorher generiert werden.

Ausführliche Informationen zum Erzeugen eines CA-Zertifikatsfinden Sie im Abschnitt über die Konfiguration dersicheren Kommunikation im *LoadRunner-Benutzerhandbuch*.

<sup>l</sup> TLS-Zertifikat: Dieses können Sie in einer vorhandenen Zertifikatsdatei auswählen. Alternativ kann es automatisch generiert werden, wenn Sie das CA-Zertifikat mit dem privaten Schlüssel bereitstellen.

Weitere Informationen über das Arbeiten mit Zertifikaten in LoadRunner finden Sie im Abschnitt über die sichere Kommunikation im *LoadRunner-Benutzerhandbuch*.

### <span id="page-13-0"></span>Ausführen der Installation

Die folgende Vorgehensweise führt Sie durch den Installationsprozess unter Windows.

#### **So installieren Sie LoadRunner bzw. eine zusätzliche -Komponente:**

- 1. Vor der Installation:
	- Lesen Sie vor der Installation die entsprechenden Informationen, einschließlich der Systemanforderungen und der erforderlichen Software, wie unter ["Systemanforderungen"](#page-7-0) auf [Seite](#page-7-0) 8 beschrieben.
	- Wenn Sie eine Network Virtualization-Installation planen, stellen Sie sicher, dass Ihr System die Anforderungen erfüllt, wie in der Network Virtualization für [LoadRunner-](https://admhelp.microfocus.com/nv/en/nv-perform/) und Performance [Center-Hilfe](https://admhelp.microfocus.com/nv/en/nv-perform/) (wählen Sie die entsprechende Version), oder im NV-Installationshandbuch beschrieben, das Sie im Ordner**\Additional Components**\Network Virtualization Ihres LoadRunner-Installationspakets finden. (Sie können Network Virtualization während der LoadRunner-Installation oder zu einem späteren Zeitpunkt installieren.)

**Hinweis:** Wenn Sie Network Virtualization als Teil der LoadRunner-Installation unter Windowsinstallieren, müssen Sie möglicherweise nach dem Setup den Computer neu starten.

- Stellen Sie sicher, dass Sie über vollständige lokale Administratorrechte auf dem Zielcomputer verfügen.
- Stellen Sie sicher, dass der Windows-Aktualisierungsprozess nicht ausgeführt wird.
- 2. Führen Sie auf dem Installationscomputer die folgenden Schritte durch:
	- Deinstallieren Sie alle früheren Shunra-Versionen.
	- <sup>l</sup> Deaktivieren Sie die Benutzerkontensteuerung (User Account Control) weitere Informationen finden Sie in Ihrer Microsoft Windows-Dokumentation.

Starten Sie dann den Computer neu. (Die Installation kann andernfalls fehlschlagen.)

3. Um zu verhindern, dass die Datenausführungsverhinderung (DEP) die Installation behindert, aktivieren Sie diese nur für wichtige Windows-Programme und -Dienste.

Weitere Informationen zum Ändern von DEP-Einstellungen finden Sie in der Dokumentation zu Microsoft Windows.

4. Führen Sie die Datei **setup.exe** im Stammverzeichnis desInstallationspakets aus.

Das LoadRunner-Installationsprogramm wird gestartet, und die Seite mit dem Installationsmenü wird angezeigt.

5. Wählen Sie die entsprechende Installationsoption aus.

Wählen Sie auf der Seite mit dem Installationsmenü eine der folgenden Optionen aus:

<sup>l</sup> **Vollständige LoadRunner-Installation.** Installiert die wichtigsten LoadRunner-Komponenten, einschließlich Controller, Virtual User Generator (VuGen), Analysis, Lastgenerator und TruClient. Verwenden Sie diese Option für den Computer, auf dem die Lasttestszenarios ausgeführt werden.

**Hinweis:** Der LoadRunner-Setup-Assistent kann entweder LoadRunner oder Performance Center installieren. Achten Sie darauf, dass Sie **LoadRunner** auswählen. Informationen zu den in der vollständigen Installation enthaltenen Komponenten finden Sie unter ["LoadRunner-Komponenten"](#page-5-0) auf Seite 6.

- **· VuGen.** Installiert eine eigenständige Version von VuGen (inklusive TruClient).
- **Analysis.** Installiert eine eigenständige Version von LoadRunner Analysis.
- **Lastgenerator.** Installiert die Komponenten, die für die Ausführung virtueller Benutzer zur Lasterzeugung erforderlich sind. Verwenden Sie diese Option für Computer, die ausschließlich zur Lasterzeugung, nicht zur Steuerung von Vusern verwendet werden.
- <sup>l</sup> **Monitors Over Firewall.** Installiert die Komponenten auf dem Agentencomputer zur Überwachung über die Firewall. Weitere Informationen finden Sie im Kapitel "Working with Firewalls in LoadRunner" im LoadRunner-Benutzerhandbuch.
- <sup>l</sup> **MI-Listener.** Installiert die erforderlichen Komponenten auf dem MI-Listener-Computer, der für die Ausführung von Vusern über eine Firewall und die Überwachung über eine Firewall verwendet wird. Weitere Informationen finden Sie im Kapitel "Working with Firewallsin LoadRunner" im *LoadRunner-Benutzerhandbuch*.
- <sup>l</sup> **TruClient.** Installiert die eigenständige TruClient-Anwendung für die Aufzeichnung und Entwicklung von Testskripts für webbasierte Anwendungen.

**Hinweis:** Wenn Sie TruClient Standalone auf einem Computer installieren, können Sie mit Ausnahme der eigenständigen Version von Analysis keine der anderen LoadRunner-Komponenten installieren.

Um TruClient auf einem LoadRunner-Computer zu verwenden, führen Sie die vollständige LoadRunner-Installation durch, in der die TruClient-Komponente enthalten ist.

- **· Sprachpakete.** Diese Option steht nur für die Installation auf nicht-englischen Betriebssystemen zur Verfügung. Ermöglicht es Ihnen, einen Patch für die lokalisierte LoadRunner-Benutzeroberfläche zusätzlich zur englischen Version zu installieren. Weitere Informationen finden Sie unter "Installieren eines [LoadRunner-Sprachpakets"](#page-26-0) auf Seite 27.
- <sup>l</sup> **Weitere Komponenten.** Öffnet den Ordner **Additional Components** im Stammverzeichnis des Installationspakets. Weitere Informationen zu den installierbaren zusätzlichen Komponenten finden Sie unter **Erweitert** > **Weitere Komponenten** im [LoadRunner-Hilfe-Center](https://admhelp.microfocus.com/lr/) (wählen Sie die entsprechende Version aus) .
- 6. Vor der Installation von LoadRunner müssen zunächst bestimmte Softwareprogramme, z. B. Microsoft Visual C++, installiert werden. Ist die erforderliche Software noch nicht auf Ihrem Computer vorhanden, wird ein Dialogfeld angezeigt, das die Liste der erforderlichen Programme enthält.

Klicken Sie auf **OK**, um die aufgelisteten Softwareprogramme zu installieren, bevor Sie mit der Installation von LoadRunner fortfahren. Wenn Sie auf **Abbrechen** klicken, wird der LoadRunner-Setup-Assistent beendet, da eine Installation von LoadRunner ohne die erforderlichen Softwareprogramme nicht möglich ist.

**Hinweis:** Eine vollständige Liste der erforderlichen Softwareprogramme finden Sie unter ["Erforderliche](#page-7-2) Software für die Installation unter Windows" auf Seite 8.

#### 7. Führen Sie die Installation durch.

Der Setup-Assistent für LoadRunner wird gestartet und die Willkommenseite wird angezeigt.

Folgen Sie den Anweisungen im Assistenten, um die Installation abzuschließen. Lesen Sie die Informationen unter "Informationen zum [Installationsassistent"](#page-12-1) auf Seite 13, um eine erfolgreiche Installation sicherzustellen.

**Hinweis:** Der Installationspfad für LoadRunner oder LoadRunner-Komponenten darf keine nicht-englischen Zeichen enthalten.

8. Nach Abschluss der Installation können Sie Network Virtualization (NV) installieren.

Wählen Sie im Setup-Assistent folgende Optionen:

- **Typischer Modus** für eine automatische Installation.
- <sup>l</sup> **Benutzerdefinierter Modus**, um den Installationsordner, den Datenordner und den Port zu ändern.

Weitere Informationen finden Sie im Installationsabschnitt der Network [Virtualization](https://admhelp.microfocus.com/nv/en/nv-perform/) für [LoadRunner-](https://admhelp.microfocus.com/nv/en/nv-perform/) und Performance Center-Hilfe (wählen Sie die entsprechende Version), oder im NV-Installationhandbuch, das Sie im Ordner**\Additional Components\Network Virtualization** Ihres LoadRunner-Installationspakets finden.

- 9. Wenn ein Patch vorhanden ist:
	- a. Führen Sie die mit dem Installationspaket gelieferte Patch-Installationsdatei aus.
	- b. Befolgen Sie die Anweisungen auf dem Bildschirm zur Installation und Bereitstellung.

#### **Hinweis:**

- <sup>l</sup> Führen Sie zum Reparieren der Installation die Datei **setup.exe** im Stammverzeichnis des LoadRunner-Installationspakets aus, wählen Sie **Vollständige LoadRunner-Installation** und im Setup-Assistenten die Option **Reparatur** aus.
- Sie können LoadRunner so konfigurieren, dass Vuser auf einem Lastgeneratorcomputer ausgeführt werden, ohne dass sich der Benutzer manuell am Computer anmelden muss. Weitere Informationen finden Sie unter "Konfiguration der [Anmeldeeinstellungen](#page-25-1) von [Benutzern"](#page-25-1) auf Seite 26.
- Eine Liste der Komponenten, die während der Installation registriert wurden, beispielsweise **DLL**- und **OCX**-Dateien, finden Sie in der Datei **RegisteredComponents\_Micro Focus LoadRunner.txt** im Ordner **build\_info** der Installation.

# <span id="page-17-0"></span>Unbeaufsichtigte Installation von LoadRunner

Eine *unbeaufsichtigte Installation* nennt man eine Installation, die ohne Benutzereingriff ausgeführt wird. Sie verwenden die Befehlszeile zum Ausführen der Setup-Dateien. Weitere Informationen finden Sie unter ["Befehlszeilenoptionen](#page-18-0) für die Installation" auf Seite 19.

#### **Hinweis:**

- Lesen Sie vor der Installation von LoadRunner die entsprechenden Informationen, einschließlich der Systemanforderungen und der erforderlichen Software, wie unter ["Systemanforderungen"](#page-7-0) auf Seite 8 beschrieben.
- Sie müssen auf jedem Computer, auf dem Sie LoadRunner installieren, über Administratorberechtigungen verfügen.
- Verwenden Sie zur Definition der Installationseigenschaften die Standard-MSI-Befehlszeilenoptionen. Beispiel: Mit dem Befehl INSTALLDIR geben Sie einen alternativen Installationsordner an.
- Um zu verhindern, dass der LoadRunner-Agent auf dem Lastgenerator direkt nach der Installation ausgeführt wird, fügen Sie Folgendes zur Befehlszeile hinzu: START\_LGA=0. Der Agent ermöglicht die Kommunikation zwischen dem Lastgenerator und dem Controller. Weitere Informationen zum LoadRunner-Agent finden Sie im [LoadRunner-Hilfe-Center](https://admhelp.microfocus.com/lr/) (wählen Sie die entsprechende Version aus).

### So führen Sie eine unbeaufsichtigte LoadRunner-Installation aus:

- 1. Führen Sie einen der folgenden Befehle über die Befehlszeile aus:
	- So installieren Sie alle LoadRunner-Komponenten, einschließlich der erforderlichen Software, in einem einzigen Befehl:

<Installationsdatenträger>\lrunner\<Ordner\_für\_Ihre\_Sprache>\setup.exe /s

<sup>l</sup> Um zuerst die erforderliche Software zu installieren und dann LoadRunner, führen Sie die folgenden Befehle aus:

```
<Installationsdatenträger>\lrunner\<Sprachenordner>\setup.exe
/InstallOnlyPrerequisite /s
```
msiexec.exe /qn /i "<Installationsdatenträger>\lrunner\MSI\LoadRunner\_x64.msi"

<sup>l</sup> Standardmäßig wird Network Virtualization während der LoadRunner-Installation installiert. Um diese Installation zu unterstützen, fügen Sie die folgende Option zur Befehlszeile für die Installation hinzu:

REBOOT IF NEED=1

• Um das Installationsprogramm anzuweisen, die Network Virtualization-Installation nicht durchzuführen, fügen Sie dem Installationsbefehl die folgende Option hinzu:

 $NVTNSTAI|I=0$ 

• So installieren Sie eine eigenständige Anwendung von LoadRunner:

```
<Installationsdatenträger>\Standalone Applications\Setup <Komponentenname> .exe
/s /a /s
```
• So installieren Sie zusätzliche Komponenten:

```
<Installationsdatenträger>\Additional Components\<Installationsdateipfad> /s /a
/s
```
2. Wenn Sie ein [Upgrade](#page-26-1) installieren, führen Sie den folgenden Befehl aus:

```
msiexec.exe /update <Vollständiger Pfad zur msp-Datei> [/qn] [/l*vx
<Vollständiger Pfad zur Protokolldatei>]
```
Die msp-Dateien befinden sich im Installationspaket.

# <span id="page-18-0"></span>Befehlszeilenoptionen für die Installation

Sie können die Windows-Befehlszeile verwenden, um das vollständige LoadRunner-Paket, die eigenständigen Anwendungen und zusätzliche Komponenten mithilfe der Wrapper-Datei (Setup.exe) und der Dateien "Package for the Web" (<PFTW>.exe) zu installieren.

- <sup>l</sup> Die vollständige LoadRunner-Installation kann über die Datei **Setup.exe** gestartet werden.
- <sup>l</sup> Die Installationen von eigenständigen Anwendungen und Zusatzkomponenten können über PFTW-Dateien gestartet werden.

### Installation des vollständigen LoadRunner-Pakets aus der Wrapper-Datei

Sie können das vollständige LoadRunner-Paket aus der Installations-Wrapper-Datei, **Setup.exe**, installieren, die sich im Ordner **\lrunner\<Ihre\_Sprache>** Ihres LoadRunner-Installationspakets befindet. Die folgenden Befehlszeilenoptionen stehen zur Verfügung:

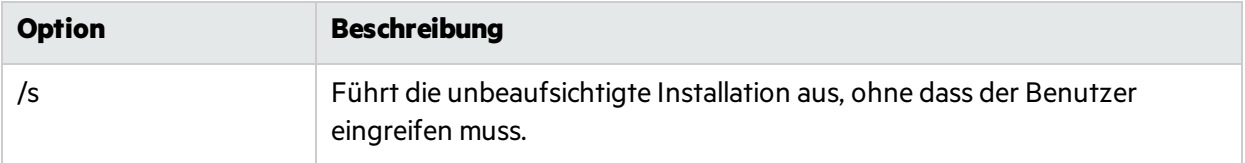

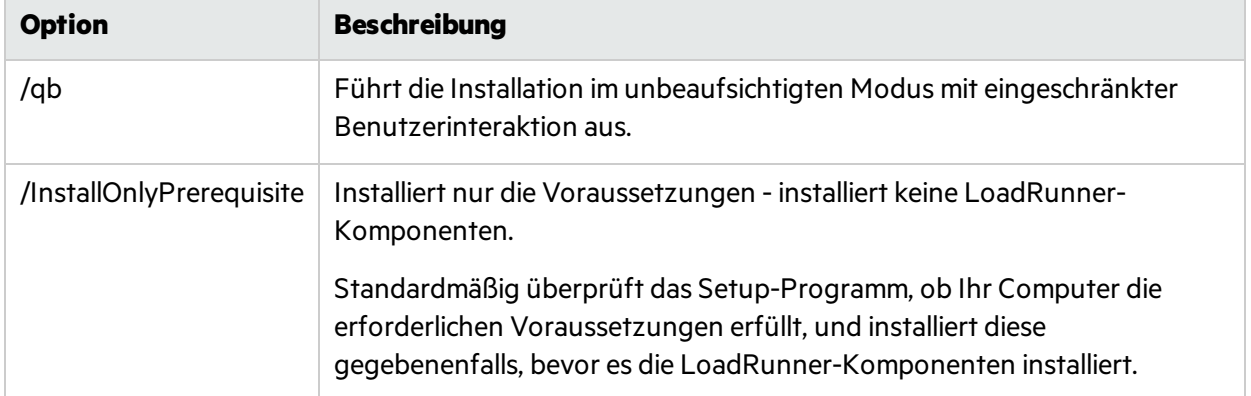

Sie können öffentliche Eigenschaften für die Installation über die Befehlszeile mit der folgenden Syntax festlegen:

setup.exe PROPERTY\_NAME="value"

Die folgenden Optionen sind verfügbar:

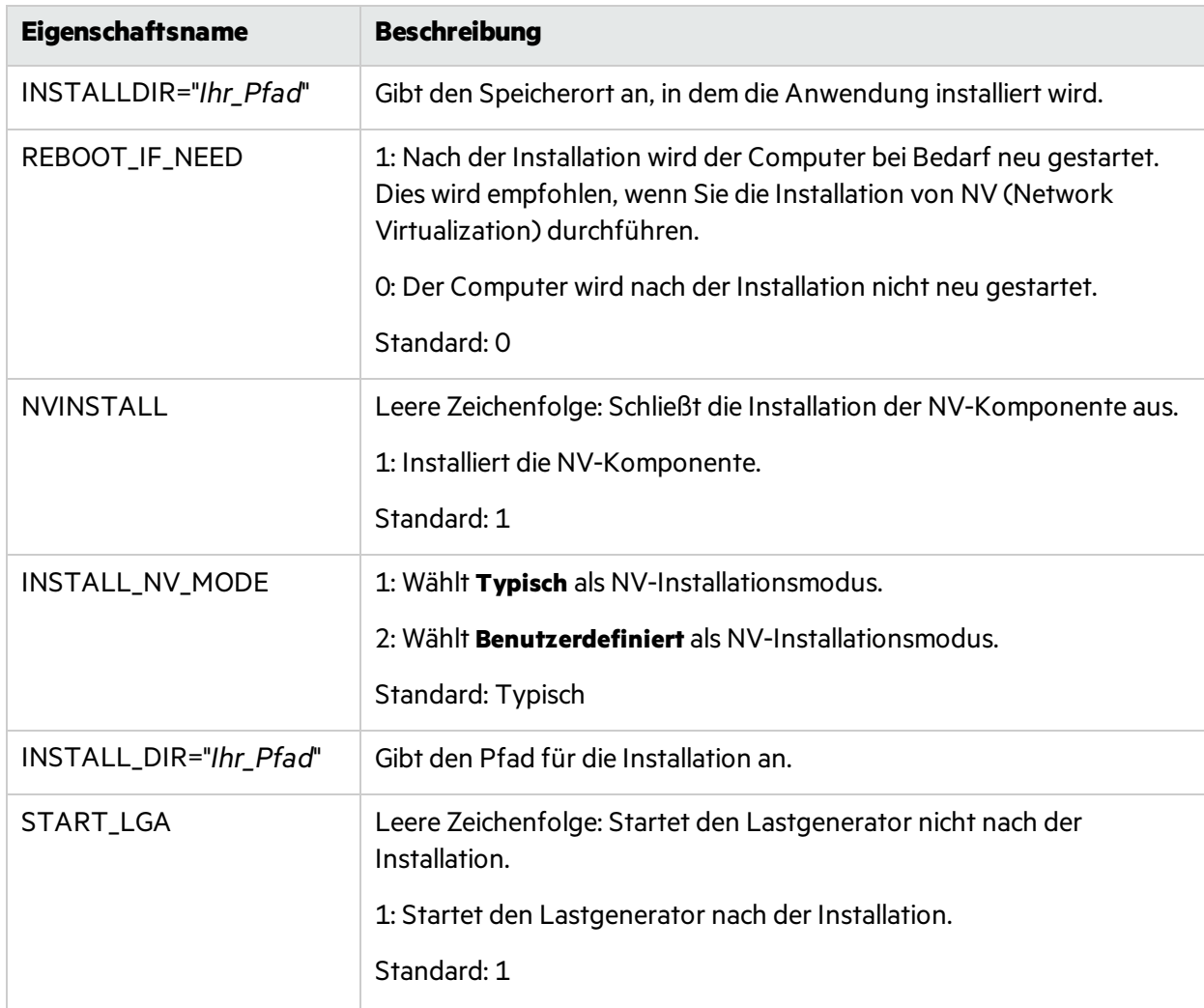

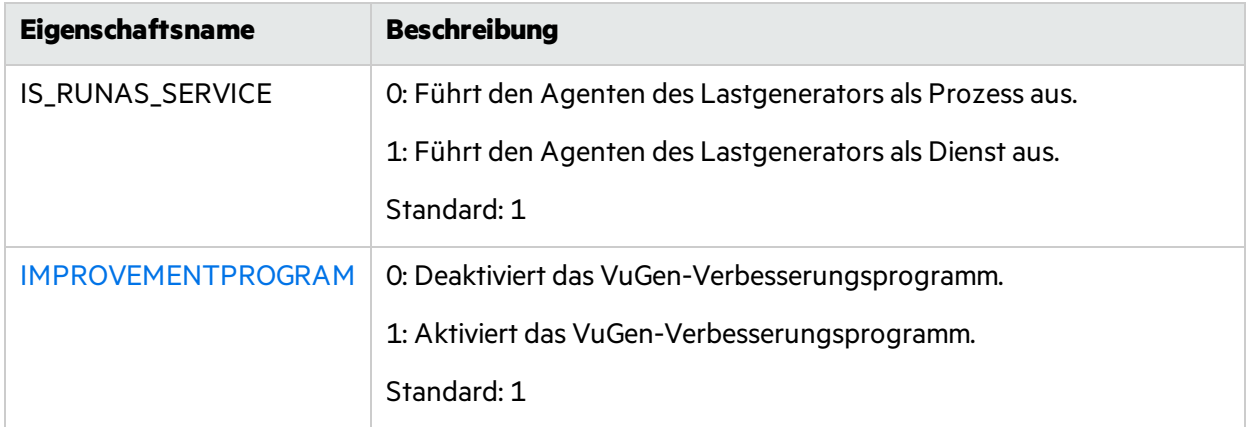

**Beispiel:** Der folgende Befehl führt die unbeaufsichtigte Installation aus und startet den Computer bei Bedarf neu:

```
DVD\lrunner\en\setup.exe /s REBOOT_IF_NEED="1"
```
### Installation von einer eigenständigen Anwendung oder einer zusätzlichen Komponente über eine PFTW-Datei

Sie können eine eigenständige LoadRunner-Anwendung oder eine der zusätzlichen Komponenten über die PFTW-Dateien (Package for the Web) installieren, die mit dem LoadRunner-Installationsmedium geliefert werden. Die Installationsdateien befinden sich auf dem Installationsmedium in den Ordnern **Standalone Applications** oder **Additional Components**. Sie können auf die gepackte Datei doppelklicken oder sie über die Befehlszeile ausführen, indem Sie die folgenden Optionen verwenden:

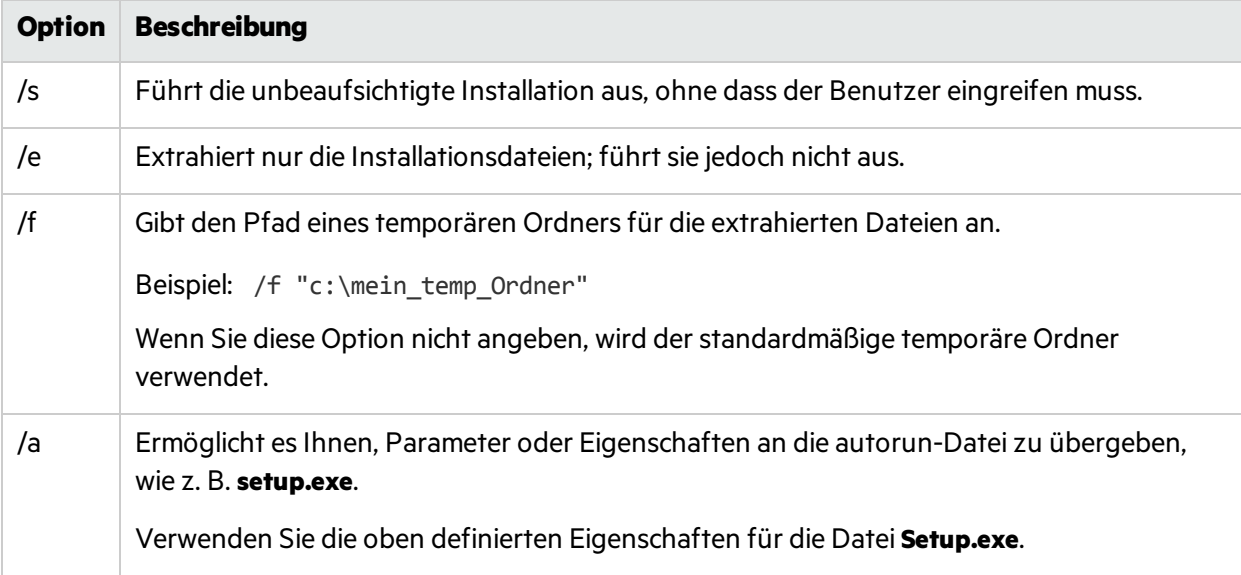

**Beispiel:** Der folgende Befehl führt die Lastgenerator-Installation unbeaufsichtigt aus, installiert die Anwendung im angegebenen Ordner und startet den Agent des Lastgenerators nach der Installation:

```
SetupLoadGenerator.exe /s /a INSTALLDIR="c:\Micro Focus\LGSA" START_LGA="1"
```
# Bereitstellen eines Lastgenerators mit Docker unter Windows

Dieser Abschnitt beschreibt das Ausführen des Lastgenerators mit Docker auf einer Windows-Plattform.

Docker ist eine Plattform, mit der Sie Anwendungen über einen Container entwickeln, versenden und ausführen können. Weitere Informationen zu Docker finden Sie unter [https://docs.docker.com.](https://docs.docker.com/)

### **Hinweis:**

<sup>l</sup> Der Funktion **Lastgenerator für Docker unter Windows** wird alstechnische Vorschauversion für die Protokolle **Web - HTTP/HTML** und **Java** bereitgestellt.

### <span id="page-21-1"></span>Voraussetzungen

- Installieren Sie Docker auf dem Zielcomputer mit seinen Dependencies und richten Sie die Umgebung des Zielrechners nach Bedarf ein. Derzeit wird nur die 64-Bit-Version unterstützt. Details zur Installation finden Sie unter [https://docs.docker.com/install/.](https://docs.docker.com/install/)
- Laden Sie das Docker-Image des Lastgenerators für [Windows](https://hub.docker.com/r/performancetesting/load_generator_windows/) vom Docker-Hub, Windows [Dockerized](https://hub.docker.com/r/performancetesting/load_generator_windows/) Load Generator (https://hub.docker.com/r/performancetesting/load\_generator\_ windows/), mit dem folgenden Befehl und der entsprechenden **<Tag-Versionsnummer>**. Zum Beispiel 12.60:

```
docker pull performancetesting/load_generator_windows:<Tag-
Versionsnummer>
```
### <span id="page-21-2"></span>Ausführen eines Lastgenerators mit Docker unter Verwendung des vordefinierten Images

Verwenden Sie das einsatzbereite Image, um einen Lastgenerator auf Docker für Windows auszuführen.

Hinweis: Wenn Sie eine Anpassung für Ihren Container benötigen, z. B. für Java oder die Ausführung unter einem bestimmten Benutzer, finden Sie Informationen hierzu unter "Ausführen eines Lastgenerators mit Docker unter Verwendung des [benutzerdefinierten](#page-22-0) [Images"](#page-22-0) auf Seite 23.

### So führen Sie einen Lastgenerator mit Docker aus:

Führen Sie den Container des Lastgenerators mit dem folgenden Befehl aus:

```
docker run -id -p <host_port>:54345 performancetesting/load_generator_
windows:<Tag-Versionsnummer>
```
Hinweis: Stellen Sie sicher, dass der <host\_port> auf dem Windows-Computer verfügbar ist und eingehende Anfragen zulässt. Diesen Port geben Sie auf der Seite des Controllers an, wenn Sie sich mit diesem Lastgenerator verbinden.

### <span id="page-22-0"></span>Ausführen eines Lastgenerators mit Docker unter Verwendung des benutzerdefinierten Images

Wenn Ihre Umgebung benutzerdefinierte Einstellungen für den Betrieb des Containers erfordert, können Sie eine Docker-Datei erstellen, um ein benutzerdefiniertes Image für Docker unter Windows zu erstellen.

Beispiele für benutzerdefinierte Images:

- <sup>l</sup> Um ein bestimmtes Benutzerkonto für die Prozesse zu verwenden, unter denen die Vuser ausgeführt werden, zur Unterstützung für den Zugriff auf Netzwerkressourcen wie Skriptparameterdateien. Nach der Ausführung sollte der Container in der Lage sein, den Benutzer zu überprüfen.
- Zur Ausführung von Java-Protokollen auf Windows-Lastgenerator-Containern.
- Um Umgebungsvariablen für den Host und den Port des Proxyservers zu definieren.

### So führen Sie einen benutzerdefinierten Lastgenerator mit Docker aus:

1. Erstellen Sie einen neuen Ordner und erstellen Sie darin eine Datei namens **dockerfile**. Fügen Sie die folgende **FROM**-Zeile mit der entsprechenden LoadRunner Version für die **<Tag-Versionsnummer>** in die Datei ein und fügen Sie die entsprechenden Zeilen für die Anpassung hinzu:

FROM performancetesting/load\_generator\_windows:<Tag-Versionsnummer> <Zeilen für die Anpassung>

Beispiele zur Anpassung finden Sie unter "Beispiele für angepasste Inhalte für [Docker-Dateien"](#page-23-0) auf [Seite](#page-23-0) 24.

**Tipp:** Informationen zu Befehlen, die in Docker-Dateien verwendet werden können, finden Sie unter [https://docs.docker.com/engine/reference/builder/.](https://docs.docker.com/engine/reference/builder/)

- <span id="page-23-1"></span>2. Speichern Sie die Docker-Datei.
- 3. Öffnen Sie eine Befehlszeile im Ordnerpfad der **dockerfile** und führen Sie den folgenden Befehl aus, wobei Sie den gewünschten Namen für Ihr benutzerdefiniertes Image verwenden:

```
docker build -t <benutzerdefinierter Image-Name>.
```
4. Erstellen Sie für jeden Lastgenerator, den Sie verwenden möchten, einen Container, indem Sie den folgenden Befehl ausführen (oder verwenden Sie ein beliebiges Werkzeug für die Docker-Orchestrierung für ausgeführte Container):

```
docker run -id -p <host_port>:54345 <br/> <br/>cheralerinierter Image-Name>
```
Wenn das benutzerdefinierte Image in Schritt [3](#page-23-1) mit einem Tag erstellt wurde, geben Sie dieses im Befehl an:

```
docker run -id -p <host_port>:54345 <br/>>benutzerdefinierter Image-
Name>:<Tag-Versionsnummer>
```
Hinweis: Stellen Sie sicher, dass der <host port> auf dem Windows-Computer verfügbar ist und eingehende Anfragen zulässt. Diesen Port geben Sie auf der Seite des Controllers an, wenn Sie sich mit diesem Lastgenerator verbinden.

### <span id="page-23-0"></span>Beispiele für angepasste Inhalte für Docker-Dateien

### Beispiel für Vuser unter einem bestimmten Benutzerkonto

Das Folgende zeigt ein Beispiel für den Inhalt einer Docker-Datei, um Vuser unter einem bestimmten Benutzerkonto mit Netzwerkzugriff auf freigegebene Standorte auszuführen. Ersetzen Sie die Werte zwischen **<>** durch Anmeldedaten eines gültigen Benutzerkontosin Ihrer Umgebung mit Netzwerkzugriff auf die freigegebenen Ressourcen.

### **Beispiel:**

×

```
#escape=`
FROM performancetesting/load generator windows:<Tag-Versionsnummer>
RUN c:\LG\launch service\bin\magentservice.exe -remove
RUN c:\LG\launch service\bin\magentservice -install <domain>\<user name>
<password>
```
### Beispiel für die Ausführung von Java-Protokollen

Das Folgende zeigt ein Beispiel für den Inhalt von Docker-Dateien zur Ausführung von Java-Protokollen:

### ¥. **Beispiel:** #escape=` FROM performancetesting/load\_generator\_windows:<Tag-Versionsnummer> COPY .\<Ordner mit JDK> <Zielpfad im Container>

Der Pfad zum Ziel-JDK-Verzeichnis, der in der Zeile **COPY** für die Datei **<Zielpfad im Container>** angegeben ist, muss auch auf der Seite mit den Laufzeiteinstellungen für die **Java VM** hinzugefügt werden:

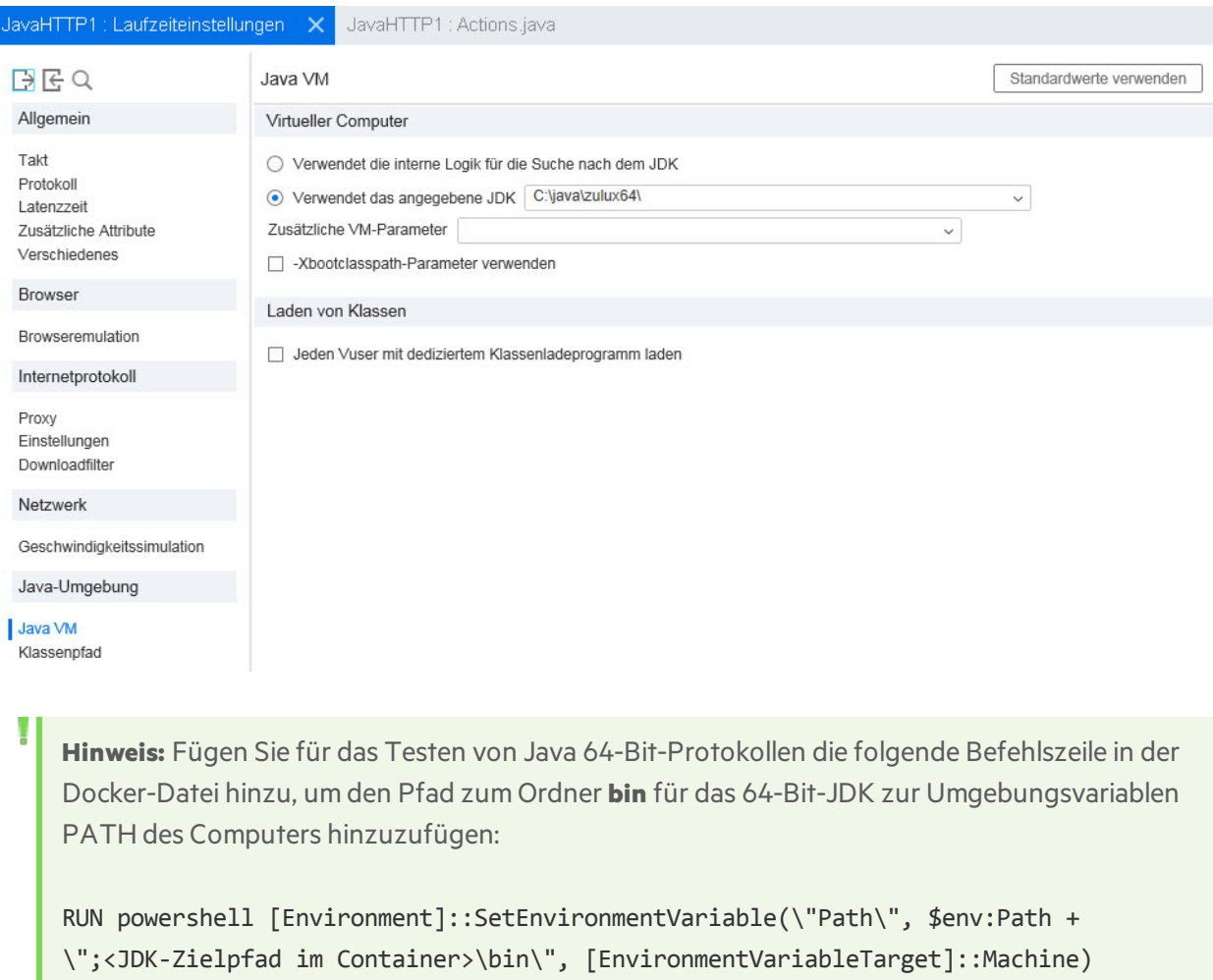

### <span id="page-24-0"></span>Nach dem Ausführen der Container der Lastgeneratoren

Fügen Sie die Container der Lastgeneratoren zu Szenarien hinzu. Weitere Informationen finden Sie unter Configure [Dockerized](https://admhelp.microfocus.com/lr/en/12.60/help/WebHelp/Content/Controller/dockerized_load_generator.htm) Load Generatorsim LoadRunner-Hilfe-Center.

# <span id="page-25-0"></span>Tipps und Richtlinien

- <sup>l</sup> Docker-Lastgeneratoren, die im vordefinierten Image ausgeführt werden, werden beim Betrieb über eine Firewall nicht unterstützt.
- $\bullet$  Mit docker ps können Sie die ausgeführten Container auflisten.
- So halten Sie den Dienst des Lastgenerators an:
	- Verwenden Sie docker stop <Container-Name oder ID des Lastgenerators>, wenn Sie denselben Lastgenerator wiederverwenden möchten.
	- Verwenden Sie docker rm -f <Container-Name oder ID des Lastgenerators>, um den Container des Lastgenerators zu entfernen.
- Um direkt auf das Host-Netzwerk zuzugreifen, verwenden Sie --net=host anstelle von -p <host port>:54345. Wir empfehlen Ihnen, dieses Kennzeichen zu verwenden, wenn die zu testende Anwendung (AUT) eine hohe Netzwerkaktivität generiert.

# <span id="page-25-1"></span>Konfiguration der Anmeldeeinstellungen von Benutzern

Standardmäßig ist eine manuelle Anmeldung an dem Computer erforderlich, auf dem LoadRunner Vuser ausführen soll. Sie können LoadRunner jedoch so konfigurieren, dass Vuser auf einem Lastgeneratorcomputer ohne manuelle Anmeldung am Computer ausgeführt werden.

#### **So konfigurieren Sie die Anmeldeinformationen von Benutzern:**

- 1. Verwenden Sie eine der folgenden Methoden:
	- <sup>l</sup> Wechseln Sie im Windows-Startmenü zu **Micro Focus > LoadRunner > Tools > Agent Runtime Settings Configuration**.
	- <sup>l</sup> Suchen Sie auf symbolbasierten Desktops, wie z. B. Windows 8, nach **Agent** und wählen Sie den Eintrag **Agent Runtime Settings Configuration** aus.

Das Dialogfeld **Laufzeiteinstellungen für LoadRunner-Agent** wird geöffnet.

- 2. Wählen Sie eine der folgenden Optionen:
	- <sup>l</sup> **Zulassen, dass Vuser auf diesem Computer ohne Benutzeranmeldung ausgeführt werden.** LoadRunner meldet sich automatisch vom Lastgeneratorcomputer aus am Netzwerk an, damit Vuser ohne manuelles Eingreifen ausgeführt werden. Geben Sie die Netzwerkdomäne an, in der sich der Computer des Benutzers befindet, sowie einen Benutzernamen und das Kennwort.
		- **Hinweis:** Wenn er erstellt wird, wird der LoadRunner-Agent-Dienst mit dem Konto **LocalSystem** (und nicht mit einem angegebenen Benutzerkonto) gestartet. Die angegebenen Anmeldeinformationen werden von dem Agent-Dienst zum Starten des Prozesses *mdrv.exe* verwendet, wenn Sie das Skript ausführen.
	- <sup>l</sup> **Manuelle Anmeldung bei diesem Computer.** Der Benutzer musssich vom Lastgeneratorcomputer ausfür jede Sitzung, in der Vuser ausgeführt werden sollen, manuell am Netzwerk anmelden.

3. Klicken Sie auf **OK**.

**Hinweis:** Nach der LoadRunner-Installation müssen Sie das System mindestens einmal neu starten und sich anmelden, bevor die automatische Anmeldung funktioniert.

# <span id="page-26-0"></span>Installieren eines LoadRunner-Sprachpakets

Mit den Sprachpaketen können Sie die LoadRunner-Benutzeroberfläche in Ihrer Landessprache anzeigen. Sie installieren das Sprachpaket für die jeweilige LoadRunner-Komponente: vollständige LoadRunner-Installation, eigenständiges VuGen oder eigenständgies Analysis unter Verwendung des LoadRunner-Installationspakets.

Eine Liste der unterstützten Sprachen finden Sie unter [Systemanforderungen](https://admhelp.microfocus.com/lr/en/12.60/help/PDFs/PC_LR_System_Requirements.pdf).

Die Sprachpakete werden nur für native, nicht-englische Betriebssysteme unterstützt.

**Wichtig:** Die native Sprache des Betriebssystems muss mit dem Sprachpaket übereinstimmen, das Sie installieren. So muss beispielsweise das Sprachpaket **Spanish** auf einem Computer mit einem spanischen Betriebssystem installiert werden.

### So installieren Sie ein Sprachpaket:

- 1. Vergewissern Sie sich, dass die englische LoadRunner-Version bereitsinstalliert ist.
- 2. Führen Sie die Datei **setup.exe** im Stammverzeichnis des LoadRunner-Installationspakets aus. Das LoadRunner-Installationsprogramm wird gestartet, und die Seite mit dem Installationsmenü wird angezeigt.
- 3. Klicken Sie auf **Sprachpakete**. Der Ordner **Language Packs** im Installationspaket wird geöffnet.
- 4. Navigieren Sie zu dem Ordner für die Sprache und Komponente, die Sie installieren möchten und führen Sie die Installationsdatei aus. Um beispielsweise das Sprachpaket **French** auf einem VuGen-Standalone-Computer zu installieren, lautet der Pfad **..\Language Packs\French\VugenSA\Vugen\_ FRA.msp**.

Folgen Sie den Online-Anweisungen.

# <span id="page-26-1"></span>Aktualisieren auf LoadRunner 12.60

Um auf LoadRunner 12.60 zu aktualisieren, installieren Sie LoadRunner 12.60 wie unter ["Installation](#page-12-0) von [LoadRunner](#page-12-0) unter Windows" auf Seite 13 beschrieben. Der Installationsprozess erkennt die ältere Version und gibt Ihnen die Wahl, die Aktualisierung auszuführen oder die Installation abzubrechen.

### **Hinweis:**

• Wenn Sie von Version 12.55 oder früher aktualisieren, und in Ihrer vorherigen Installation von LoadRunner benutzerdefinierte Zertifikate verwendet haben, installieren Sie diese erneut, wenn Sie während des Setups zur Eingabe von Zertifikaten aufgefordert werden.

- Andernfalls werden sie vom Setupprogramm mit den Standardzertifikaten überschrieben. П
	- Aufgrund von Änderungen bei der LoadRunner-Lizenzierung in Version 12.60 müssen Sie Ihre aktuelle Lizenz ersetzen, um mit LoadRunner 12.60 arbeiten zu können. Informationen zum Erhalt und der Installation einer neuen Lizenz finden Sie unter Install [LoadRunner](https://admhelp.microfocus.com/lr/en/12.60/help/WebHelp/Content/License/LR_Install_New_License.htm) [Licenses](https://admhelp.microfocus.com/lr/en/12.60/help/WebHelp/Content/License/LR_Install_New_License.htm)im LoadRunner-Hilfe-Center.
	- Informationen zu einem unbeaufsichtigten Upgrade finden Sie unter ["Unbeaufsichtigte](#page-17-0) Installation von [LoadRunner"](#page-17-0) auf Seite 18.

# <span id="page-28-0"></span>Installation des Lastgenerators unter Linux

LoadRunner verwendet Lastgeneratoren zum Ausführen von Vusern. Es gibt zwei Versionen des LoadRunner-Lastgenerators. Eine Version führt Vuser auf Windows-Plattformen und die zweite führt Vuser auf Linux-Plattformen aus. Verwenden Sie einen Windows-basierten Controller zur Steuerung sowohl von Windows-basierten wie auch von Linux-basierten Vusern.

Dieses Kapitel beschreibt die Installation des Lastgenerators auf einer Linux-Plattform. Weitere Informationen zur Installation des Lastgenerators auf einer Windows-Plattform finden Sie unter "Installation von [LoadRunner](#page-10-0) unter Windows" auf Seite 11.

#### **Hinweis:**

- Sie können den Linux-Lastgenerator über das Installationsprogramm (mit der Benutzeroberfläche oder unbeaufsichtigt), wie in diesem Abschnitt beschrieben, oder über einen Docker-Container installieren. Weitere Informationen hierzu finden Sie unter "Bereitstellen eines [Lastgenerators](#page-33-0) mit Docker unter Linux" auf Seite 34.
- Fehlerbehebungsinformationen finden Sie unter ["Fehlerbehebung](#page-44-0) bei der Installation des [Lastgenerators](#page-44-0) unter Linux" auf Seite 45.

#### Dieses Kapitel umfasst:

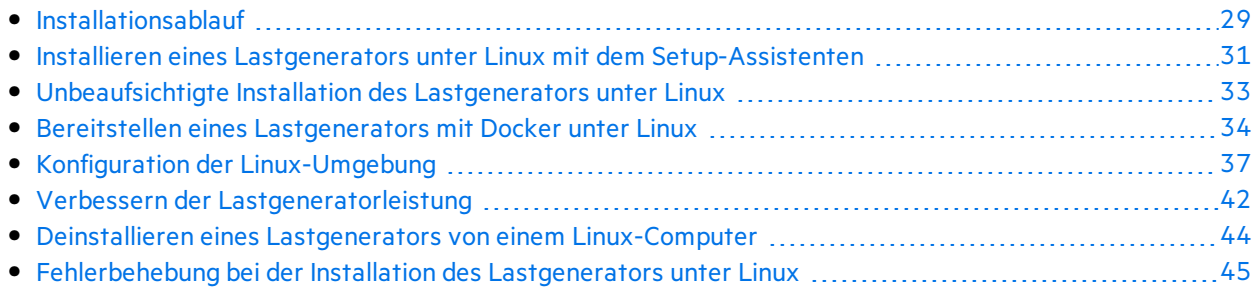

# <span id="page-28-1"></span>Installationsablauf

Sie können die Lastgeneratorkomponente von LoadRunner auf einer Linux-Plattform installieren, um Vuser auszuführen. Die Linux-Vuser kommunizieren mit dem auf einem Windows-Computer installierten LoadRunner-Controller.

Der eigenständige Lastgenerator kann entweder auf einem lokalen Linux-Computer oder über ein Cloud-Konto bereitgestellt werden. Informationen zur Verwaltung von Lastgeneratoren in der Cloud finden Sie im *LoadRunner-Benutzerhandbuch*.

Die folgende Abbildung zeigt die primären Schritte bei der Installation des Lastgenerators unter Linux mithilfe desstandardmäßigen Installationsprogramms:

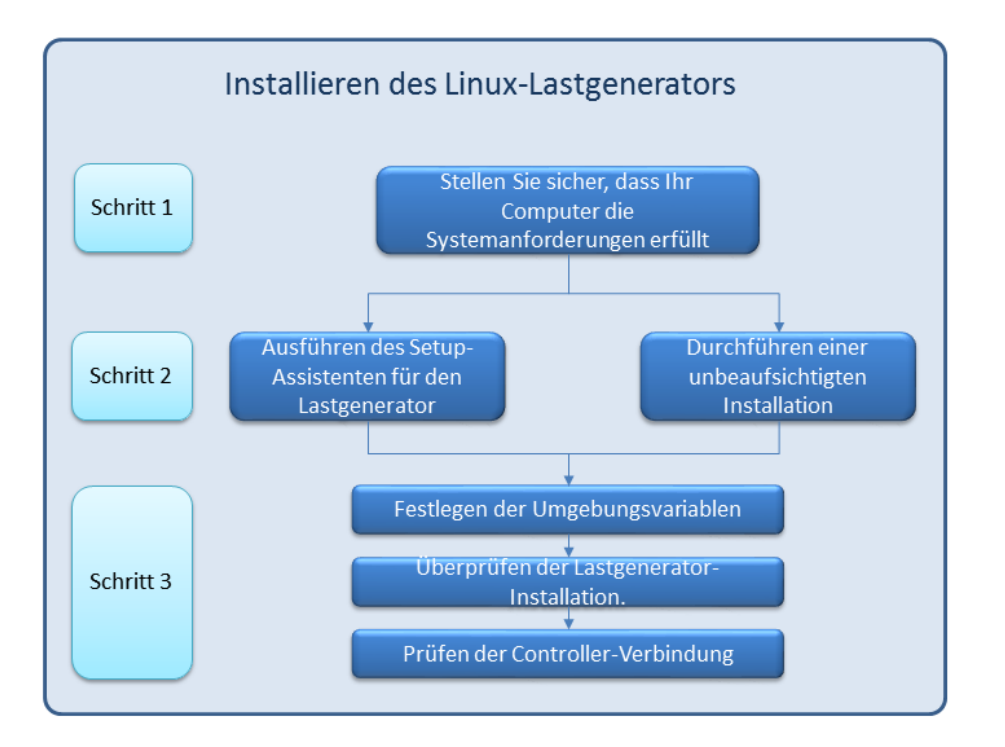

#### 1. **Prüfen der Systemanforderungen**

Bevor Sie den Lastgenerator unter Linux installieren können, stellen Sie sicher, dass Ihr System die unter ["Systemanforderungen"](#page-7-0) auf Seite 8 beschrieben Anforderungen erfüllt.

Wenn Sie eine Network Virtualization-Installation planen, stellen Sie sicher, dass Ihr System die Anforderungen erfüllt, wie in der Network Virtualization für [LoadRunner-](https://admhelp.microfocus.com/nv/en/nv-perform/) und Performance [Center-Hilfe](https://admhelp.microfocus.com/nv/en/nv-perform/) (wählen Sie die entsprechende Version), oder im NV-Installationshandbuch beschrieben, das Sie im Ordner**\Additional Components**\Network Virtualization Ihres LoadRunner-Installationspakets finden.

**Hinweis:** Für die Wiedergabe von ODBC-Protokollskripts auf Linux-Computern ist unixODBC v.2.3.1 oder erforderlich.

### 2. **Ausführen des Setups**

#### **Hinweis:**

• Es wird empfohlen, dass Sie alle Antivirusanwendungen, wie z. B. McAfee oder eSafe von Aladdin, schließen, bevor Sie LoadRunner installieren.

- Wenn der Lastgenerator, Version 12.55 oder früher, auf dem Computer installiert ist, müssen Sie diesen zuerst deinstallieren. Weitere Informationen finden Sie unter "Deinstallation des [Lastgenerators](#page-43-1) 12.55 oder früher" auf Seite 44.
- <sup>l</sup> **Installation mithilfe des Assistenten:** Starten Sie das Setup mit dem Setup-Assistenten für den Lastgenerator. Weitere Informationen finden Sie unter "Installieren eines [Lastgenerators](#page-30-0) unter Linux mit dem [Setup-Assistenten"](#page-30-0) auf Seite 31.
- **· Unbeaufsichtigte Installation:** Informationen zum Ausführen einer unbeaufsichtigten Installation finden Sie unter ["Unbeaufsichtigte](#page-32-0) Installation des Lastgenerators unter Linux" auf [Seite](#page-32-0) 33.

#### 3. **Konfigurieren der Umgebung**

Nach der Installation müssen Sie zunächst Ihre Umgebung konfigurieren, bevor Sie den Lastgenerator einsetzen. Hierzu gehört die Einstellung der richtigen Umgebungsvariablen, die Prüfung des Zugriffs auf den Lastgeneratorsowie die Verifizierung der Installation. Siehe "Konfiguration der [Linux-Umgebung"](#page-36-2) auf Seite 37.

## <span id="page-30-0"></span>Installieren eines Lastgenerators unter Linux mit dem Setup-Assistenten

In diesem Abschnitt wird beschrieben, wie der Lastgenerator auf einer Linux-Plattform mithilfe des Setup-Assistenten installiert wird.

#### **Hinweis:**

Informationen zur Installation über einen Docker-Container finden Sie unter ["Bereitstellen](#page-33-0) eines [Lastgenerators](#page-33-0) mit Docker unter Linux" auf Seite 34.

Informationen zum Ausführen einer unbeaufsichtigten Installation finden Sie unter ["Unbeaufsichtigte](#page-32-0) Installation des Lastgenerators unter Linux" auf Seite 33.

Dieser Abschnitt umfasst die folgenden Themen:

- **.** "Bevor Sie [beginnen"](#page-30-1) auf Seite 31
- <sup>l</sup> "Ausführen des [Setup-Assistenten"](#page-31-0) auf Seite 32

### <span id="page-30-1"></span>Bevor Sie beginnen

- <sup>l</sup> Während der Installation können Sie CA- und SSL-Zertifikate für den Lastgenerator installieren. Diese Zertifikate werden für die Authentifizierung bzw. die sichere Kommunikation verwendet. Beide Zertifikate müssen das Format \*.cer (X.509) aufweisen.
	- <sup>l</sup> CA-Zertifikat: Sie können den Pfad zu einem vorhandenen Zertifikat eingeben oder den Pfad leer lassen, um den nächsten Schritt zu überspringen. Wenn Sie das CA-Zertifikat installieren möchten, muss dieses vorher generiert werden.

<sup>l</sup> SSL-Zertifikat: Dieses können Sie in einer vorhandenen Zertifikatsdatei auswählen. Alternativ kann es automatisch generiert werden, wenn Sie das CA-Zertifikat mit dem privaten Schlüssel bereitstellen.

Weitere Informationen zum Generieren von CA-Zertifikaten finden Sie im Abschnitt zum Erstellen und Installieren digitaler Zertifikate im *LoadRunner-Benutzerhandbuch*.

Weitere Informationen über das Arbeiten mit Zertifikaten in LoadRunner finden Sie im Abschnitt über die Konfiguration der Client/Server-Authentifizierung im *LoadRunner-Benutzerhandbuch*.

### <span id="page-31-0"></span>Ausführen des Setup-Assistenten

### **So installieren Sie den Lastgenerator:**

- 1. Wechseln Sie zum Superuser.
- 2. Wenn der Lastgenerator, Version 12.55 oder früher, auf dem Computer installiert ist, müssen Sie diesen manuell deinstallieren. Weitere Informationen finden Sie unter ["Deinstallation](#page-43-1) des [Lastgenerators](#page-43-1) 12.55 oder früher" auf Seite 44.

Wenn Sie den Lastgenerator nicht deinstallieren, wird während der Installation ein Fehler angezeigt.

**Tipp:** Wenn der Lastgenerator 12.56 oder höher installiert ist, deinstalliert der Setup-Assistent diesen im Rahmen Installationsvorgangs, bevor er ihn neu installiert.

- 3. Ändern Sie das Verzeichnisin /<Pfad\_zu\_Installationsprogramm\_DVD>/load\_generator\_linux\_ x64/.
- 4. Starten Sie den Setup-Assistenten:

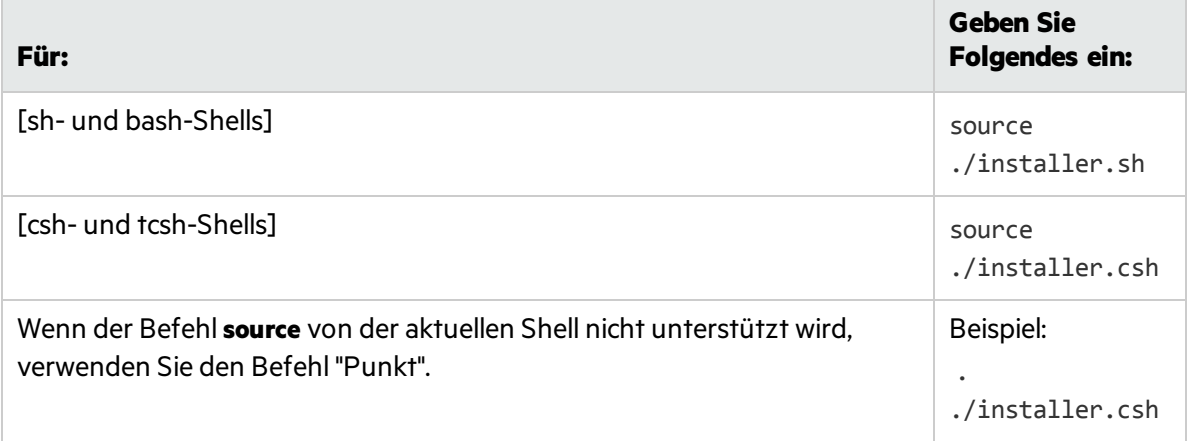

Hinweis: Es empfiehlt sich, wie oben gezeigt, den Befehl source zum Ausführen des Setup-Assistenten zu verwenden. Wenn Sie den Setup-Assistenten ohne diesen Befehl ausführen, müssen Sie die Umgebungsvariablen für die aktuelle Shell-Sitzung nach der Installation manuell festlegen. Weitere Informationen finden Sie unter ["Festlegen](#page-37-0) der

### [Umgebungsvariablen"](#page-37-0) auf Seite 38.

Der Setup-Assistent des Lastgenerators überprüft, ob die Software, die für die Installation vorausgesetzt wird, auf dem Computer installiert ist. Fehlt ein Teil der Software, die für die Installation vorausgesetzt wird, wird eine Meldung angezeigt und der Setup-Assistent wird abgebrochen. Installieren Sie das erforderliche Paket. Führen Sie dann den Setup-Assistenten erneut aus.

- 5. Folgen Sie den Anweisungen auf dem Bildschirm, um den Lastgenerator zu installieren. Weitere Hilfe bei der Installation finden Sie unter ["Fehlerbehebung](#page-44-0) bei der Installation des Lastgenerators unter [Linux"](#page-44-0) auf Seite 45.
- 6. Melden Sie sich als Superuser ab oder wechseln Sie zu einem anderen Benutzer.
- 7. Konfigurieren Sie Ihre Umgebung entsprechend der Beschreibung unter ["Konfiguration](#page-36-2) der Linux-[Umgebung"](#page-36-2) auf Seite 37.

# <span id="page-32-0"></span>Unbeaufsichtigte Installation des Lastgenerators unter Linux

Dieser Abschnitt beschreibt die unbeaufsichtigte Installation des Lastgenerators auf einem Linux-Computer.

**Hinweis:** Sie müssen über Superuser-Berechtigungen verfügen.

#### **So führen Sie eine unbeaufsichtigte Installation des Lastgenerators aus:**

- 1. Wenn ein Lastgenerator auf dem Computer installiert ist, müssen Sie ihn zunächst deinstallieren, da andernfalls die unbeaufsichtigte Installation fehlschlägt. Informationen zur Deinstallation des Lastgenerators finden Sie unter "Deinstallieren eines Lastgenerators von einem [Linux-Computer"](#page-43-0) auf [Seite](#page-43-0) 44.
- 2. Ändern Sie das Verzeichnis in /<Pfad\_zu\_Installationsprogramm\_DVD>/load\_generator\_linux x64/.
- 3. Führen Sie für die unbeaufsichtigte Installation des Lastgenerators den folgenden Befehl aus:

source ./installer.sh -i silent

Hinweis: Es empfiehlt sich, wie oben gezeigt, den Befehl source für die unbeaufsichtigte Installation zu verwenden. Wenn Sie die Installation ohne den Befehl **source** ausführen, müssen Sie die Umgebungsvariablen nach der Installation des Lastgeneratorsfestlegen. Weitere Informationen finden Sie unter "Festlegen der [Umgebungsvariablen"](#page-37-0) auf Seite 38.

Wenn der Befehl **source** von der aktuellen Shell nicht unterstützt wird, verwenden Sie den Befehl "Punkt". Beispielsweise . ./installer.sh - i silent.

Ţ

Falls während der Installation ein Fehler auftritt, finden Sie weitere Informationen unter ["Fehlerbehebung](#page-44-0) bei der Installation des Lastgenerators unter Linux" auf Seite 45.

Standardmäßig wird der Lastgenerator am Ende der Installation gestartet. Wenn Sie nicht möchten, dass der Lastgenerator automatisch gestartet wird, fügen Sie die folgende Befehlszeilenoption hinzu:

source ./installer.sh -i silent –DSTART\_PRODUCT\_AFTER\_INSTALL=No

## <span id="page-33-0"></span>Bereitstellen eines Lastgenerators mit Docker unter Linux

Dieser Abschnitt beschreibt das Ausführen des Lastgenerators mit Docker unter einer Linux-Distribution.

Docker ist eine Plattform, mit der Sie Anwendungen über einen Container entwickeln, versenden und ausführen können. Weitere Informationen zu Docker finden Sie unter [https://docs.docker.com.](https://docs.docker.com/)

### <span id="page-33-1"></span>Voraussetzungen

- Installieren Sie Docker auf dem Zielcomputer mit seinen Dependencies und richten Sie die Umgebung des Zielrechners nach Bedarf ein. Derzeit wird nur die 64-Bit-Version unterstützt. Details zur Installation finden Sie unter [https://docs.docker.com/install/.](https://docs.docker.com/install/)
- Laden Sie das vordefinierte Docker-Image des Lastgenerators:
	- Laden Sie vom Docker-Hub Linux [Dockerized](https://hub.docker.com/r/performancetesting/load_generator_linux/) Load Generator (https://hub.docker.com/r/performancetesting/load\_generator\_linux/), mit dem folgenden Befehl und der entsprechenden **<Tag-Versionsnummer>**. Zum Beispiel 12.60:

```
docker pull performancetesting/load_generator_linux:<Tag-
Versionsnummer>
```
<sup>l</sup> Verwenden Sie dasImage, dasim LoadRunner-Installationspaket (im Ordner **InsData** der ISO-Datei) enthalten ist. Importieren Sie mit dem folgenden Befehl ein Image aus dem tar-Archiv:

docker load < load\_generator.tar

### <span id="page-33-2"></span>Ausführen eines Lastgenerators mit Docker unter Verwendung des vordefinierten Images

Verwenden Sie das einsatzbereite Image, um einen Lastgenerator auf Docker für Linux auszuführen.

**Hinweis:** Wenn Sie eine Anpassung für Ihren Container benötigen, z. B. für Proxy-Server, finden

ı

Sie Informationen hierzu unter "Ausführen eines [Lastgenerators](#page-34-0) mit Docker unter Verwendung des [benutzerdefinierten](#page-34-0) Images" auf Seite 35.

### So führen Sie einen Lastgenerator mit Docker aus:

Führen Sie den Container des Lastgenerators mit dem folgenden Befehl aus:

docker run -id -p <host\_port>:54345 performancetesting/load\_generator\_ linux:<Tag-Versionsnummer>

Hinweis: Stellen Sie sicher, dass der <host port> auf dem Linux-Computer verfügbar ist und eingehende Anfragen zulässt. Diesen Port geben Sie auf der Seite des Controllers an, wenn Sie sich mit diesem Lastgenerator verbinden.

#### **Beispiel für die Verwendung von SSH**

Nachfolgend finden Sie ein einfaches C#-Codebeispiel für das Ausführen mehrerer Lastgenerator-Container mit SSH. Es gibt Container-Orchestrierungswerkzeuge, mit denen Sie dasselbe ausführen können, wie z. B. Kubernetes, OpenShift, Docker Swarm u. a.

```
using (var client = new SshClient(dockerHost, dockerHostUserName, dockerHostPasswd))
{
 client.Connect();
 for (int i =0; i > numOfContents; i++){
       string command = "docker run -id -p " + lgInitialPort + i) + ":54345
performancetesting/load_generator_linux:<Tag-Versionsnummer>";
      var terminal = client.RunCommand(command);
      if (terminal.ExistStatus != 0)
       {
      throw new Exception("Failed to create new Docker container");
       }
      Console.WriteLine("Docker LG with external port" + lgInitialPort + i +
 "created.");
  }
  client.Disconnect();
}
```
### <span id="page-34-0"></span>Ausführen eines Lastgenerators mit Docker unter Verwendung des benutzerdefinierten Images

Wenn Ihre Umgebung benutzerdefinierte Einstellungen für den Betrieb des Containers erfordert, z. B. für Proxy-Server, können Sie eine Docker-Datei erstellen, um ein benutzerdefiniertesImage zu erstellen.

**Hinweis:** Eine weitere Alternative für benutzerdefinierte Einstellungen: Starten Sie den Container. Richten Sie dann die Umgebungsvariablen des Lastgenerators ein und starten Sie anschließend den Lastgenerator manuell im Container.

### So führen Sie einen benutzerdefinierten Lastgenerator mit Docker aus:

1. Erstellen Sie einen neuen Ordner und erstellen Sie darin eine Datei namens **dockerfile**. Fügen Sie die Zeile **FROM** und die erforderlichen Anpassungszeilen in die Datei ein. Verwenden Sie dazu die entsprechende LoadRunner-Version für die **<Tag-Versionsnummer>**:

**Hinweis:** Dieses Beispiel zur Anpassung ist für einen Proxy: Es definiert eine Umgebungsvariable für den Host und den Port des Proxyserversim Ziel-Image.

```
FROM performancetesting/load_generator_linux:<Tag-Versionsnummer>
ENV http_proxy http://my_proxy_name:port
```
- **Hinweis:** Das obige Beispiel zur Anpassung ist für einen Proxy. Es definiert eine Umgebungsvariable für den Host und den Port des Proxyserversim Ziel-Image.
- <span id="page-35-0"></span>2. Speichern Sie die Docker-Datei.
- 3. Öffnen Sie eine Befehlszeile im Ordnerpfad der **dockerfile** und führen Sie den folgenden Befehl aus, wobei Sie den gewünschten Namen für Ihr benutzerdefiniertes Image verwenden:

docker build -t <benutzerdefinierter Image-Name>.

4. Erstellen Sie für jeden Lastgenerator, den Sie verwenden möchten, einen Container, indem Sie den folgenden Befehl ausführen:

docker run -id -p <host\_port>:54345 <br/> <br/>kbenutzerdefinierte Image-Name>

Wenn das benutzerdefinierte Image in Schritt [3](#page-35-0) mit einem Tag erstellt wurde, geben Sie dieses im Befehl an:

```
docker run -id -p <host_port>:54345 <custom image name>:<Tag-
Versionsnummer>
```
**Hinweis:** Stellen Sie sicher, dass der <host\_port> auf dem Linux-Computer verfügbar ist und eingehende Anfragen zulässt. Diesen Port geben Sie auf der Seite des Controllers an, wenn Sie sich mit diesem Lastgenerator verbinden.

### <span id="page-36-0"></span>Nach dem Ausführen der Container der Lastgeneratoren

Fügen Sie die Container der Lastgeneratoren zu Szenarien hinzu. Weitere Informationen finden Sie unter Configure [Dockerized](https://admhelp.microfocus.com/lr/en/12.60/help/WebHelp/Content/Controller/dockerized_load_generator.htm) Load Generatorsim LoadRunner-Hilfe-Center.

## <span id="page-36-1"></span>Tipps und Richtlinien

- Docker-Lastgeneratoren, die im vordefinierten Image ausgeführt werden, werden beim Betrieb über eine Firewall nicht unterstützt. (Problemumgehung für erfahrene Benutzer: Sie können Ihr eigenes Docker-Image mit MI-Listener-Unterstützung entwickeln.)
- Mit docker ps können Sie die ausgeführten Container auflisten.
- So halten Sie den Dienst des Lastgenerators an:
	- Verwenden Sie docker stop <Container-Name oder ID des Lastgenerators>, wenn Sie denselben Lastgenerator wiederverwenden möchten.
	- <sup>l</sup> Verwenden Sie docker rm -f <Container-Name oder ID des Lastgenerators>, um den Container des Lastgenerators zu entfernen.
- <sup>l</sup> Der Dockerfile-Container verfügt über einen ENTRYPOINT-Abschnitt. Der Container führt zuerst die Befehle in ENTRYPOINT aus. Er richtet die Umgebung ein und startet dann den Lastgenerator. Der Befehl verwendet zum Warten auf eine Eingabe eine While-Schleife, um zu verhindern, dass der Container beendet wird. Dieses Verhalten verhindert, dass Sie während der Ausführung auf den Container zugreifen. Fügen Sie beim Starten des Containers"-i" hinzu; andernfallsführt die While-Schleife zu einer unverhältnismäßig hohen CPU-Auslastung.
- Wenn Sie Zugriff auf den Container benötigen, fügen Sie beim Starten des Containers ein Argument hinzu, beispielsweise --entrypoint= /bin/bash. Legen Sie im Container die Lastgenerator-Umgebungen fest und starten Sie den Lastgenerator. Anschließend können Sie mit Strg+p und Strg+q zum Host wechseln, während der Container im Hintergrund weiter ausgeführt wird. Um erneut auf den Container zuzugreifen, verwenden Sie den Befehl docker attach container id.
- Um direkt auf das Host-Netzwerk zuzugreifen, verwenden Sie --net=host anstelle von -p <host port>:54345. Wir empfehlen Ihnen, dieses Kennzeichen zu verwenden, wenn die zu testende Anwendung (AUT) eine hohe Netzwerkaktivität generiert.

# <span id="page-36-2"></span>Konfiguration der Linux-Umgebung

Dieser Abschnitt beschreibt die Schritte zur Konfiguration, die nach der Installation und vor der Verwendung des Lastgenerators durchgeführt werden müssen.

#### **Gehen Sie wie folgt vor, um den Setupprozess nach der Installation des Lastgenerators abzuschließen:**

1. Stellen Sie die richtigen Umgebungsvariablen ein.

Siehe "Festlegen der [Umgebungsvariablen"](#page-37-0) auf Seite 38.

**Hinweis:** Wenn Sie den Befehl **source** zur Installation des Lastgenerators verwendet haben,

legt der Setupassistent automatisch die richtigen Umgebungsvariablen fest und Sie brauchen diesen Schritt nicht mehr durchzuführen.

- 2. Überprüfen Sie die Lastgenerator-Installation. Siehe "Überprüfen der [Linux-Installation"](#page-38-0) auf Seite 39.
- 3. Starten Sie den Lastgenerator.

.cd /opt/MF/MF LoadGenerator/;source env.csh;cd bin;./m daemon setup -install

4. Überprüfen Sie, ob der Controller auf den Lastgenerator zugreifen kann. Weitere Informationen finden Sie unter "Prüfen der [Verbindung](#page-39-1) zum Controller" auf Seite 40.

### <span id="page-37-0"></span>Festlegen der Umgebungsvariablen

**Hinweis:** Dieses Thema ist nur relevant, wenn Sie den Setup-Assistent des Lastgenerators ohne den Befehl **source** (oder "Punkt") ausgeführt haben. Wenn Sie diese Befehle verwendet haben, besteht keine Notwendigkeit zum Durchführen der nachfolgend beschriebenen Schritte.

Damit der Lastgenerator ausgeführt werden kann, müssen die folgenden Umgebungsvariablen definiert werden:

- **M\_LROOT.** Der Speicherort des Stammverzeichnisses des Linux-Lastgenerators.
- **PATH.** Der Pfad des **bin**-Verzeichnisses des Linux-Lastgenerators.
- **PRODUCT\_DIR.** Der Speicherort des Stammverzeichnisses des Linux-Lastgenerators.

Der Lastgenerator-Setup-Assistent führt die folgenden Aufgaben im Zusammenhang mit den Umgebungsvariablen durch:

• Er fügt die Definitionen der Umgebungsvariablen in die systemweiten Startsskripts ein.

Wenn die Variablendefinitionen nicht richtig während des Setupsfestgelegt wurden, finden Sie unter ["Fehlerbehebung](#page-44-0) bei der Installation des Lastgenerators unter Linux" auf Seite 45 mögliche Lösungen zu diesem Problem.

<sup>l</sup> Er legt die Umgebungsvariablen für die aktuelle Shell-Sitzung fest, wenn der Befehl **source** zum Ausführen des Setup-Assistenten verwendet wurde.

In diesem Thema wird beschrieben, wie Sie die Umgebungsvariablen für die aktuelle Shell-Sitzung festlegen, wenn ein **source**-Befehl nicht zum Ausführen des Setup-Assistenten verwendet wurde.

Um festzustellen, ob Umgebungsvariablen festgelegtsind, führen Sie **verify\_generator**(siehe "Ausführen von ["verify\\_generator""](#page-39-0) auf Seite 40) aus oder verwenden Sie den folgenden Befehl:

#### echo \$M\_LROOT

Wenn der Name des Stammverzeichnisses des Lastgenerators zurückgegeben wird, dann sind die Umgebungsvariablen für die aktuelle Shell richtig festgelegt. Wenn der Name des Stammverzeichnisses des Lastgenerators nicht zurückgegeben wird, legen Sie die Variablen wie unten beschrieben manuell fest.

Um die Umgebungsvariablen für die aktuelle Shell-Sitzung manuell festzulegen (wenn der Befehl **source** nicht zum Ausführen des Setup-Assistenten verwendet wurde), führen Sie einen der folgenden Befehle aus:

**Bash-Benutzer:** 

source <Stammverzeichnis des Lastgenerators>/env.sh

• C Shell-Benutzer:

source <Stammverzeichnis des Lastgenerators>/env.csh

## <span id="page-38-0"></span>Überprüfen der Linux-Installation

Die Installation des Lastgenerators umfasst das Dienstprogramm **verify\_generator** zum Überprüfen der Installation, das die Installation des Lastgenerators auf Ihrem Linux-Computer überprüft. Das Dienstprogramm überprüft die Umgebungsvariablen und Ihre Startskripts(**/etc/csh.cshrc**, **\${HOME}/.cshrc** oder**/etc/profile**, **\${HOME}/.profile**), um sicherzustellen, dasssie richtig eingerichtet sind.

Es wird dringend empfohlen nach der Installation und vor dem Aufrufen des Lastgenerators das Programm **verify\_generator** auszuführen. Weitere Informationen zum Ausführen des Dienstprogramms **verify generator** finden Sie unter "Ausführen von "verify generator"" auf Seite 40.

Das Dienstprogramm **verify\_generator** prüft, ob:

- alle erforderliche Software installiert ist. (Diese Prüfung wird nur für 64- Bit-Installationen durchgeführt.)
- mindestens 128 Dateideskriptoren vorhanden sind
- die .rhost-Berechtigungen ordnungsgemäß definiert sind: -rw-r--r--
- <sup>l</sup> eine Verbindung zum Host mithilfe von **rsh** hergestellt werden kann. Andernfalls wird nach dem Hostnamen in **.rhosts** gesucht.
- **M\_LROOT** definiert ist
- <sup>l</sup> **.cshrc** oder **.profile** die richtige **M\_LROOT** definieren
- <sup>l</sup> /etc/csh.cshrc, \${HOME}/.cshrc oder /etc/profile, \${HOME}/.profile die richtige **M\_LROOT** definieren
- <sup>l</sup> **.cshrc** oder **.profile** im Basisverzeichnis vorhanden ist
- <sup>l</sup> der aktuelle Benutzer der Besitzer von **.cshrc** oder **.profile** ist
- **.** in **\$M\_LROOT** eine Linux-Lastgeneratorinstallation vorhanden ist
- die ausführbaren Dateien über Ausführungsberechtigungen verfügen
- **.** die Variable PATH die Einträge \$M\_LROOT/bin und /usr/bin enthält

### <span id="page-39-0"></span>Ausführen von "verify\_generator"

Es empfiehlt sich nach der Installation und vor dem Aufrufen des Lastgenerators das Dienstprogramm **verify\_generator**, auszuführen. Weitere Informationen zu den Punkten, die durch das Dienstprogramm **verify\_generator** geprüft werden, finden Sie unter "Überprüfen der [Linux-Installation"](#page-38-0) auf Seite 39.

#### **Hinweis:**

- <sup>l</sup> Dieser Befehl darf nur als"normaler" Benutzer und nicht alsroot-Benutzer ausgeführt werden.
- **·** Vergewissern Sie sich vor der Ausführung des Dienstprogramms **verify\_generator**, dass auf Ihrem Computer die Umgebungsvariable **DISPLAY** festgelegt ist.

#### **So führen Sie "verify\_generator" aus:**

1. Führen Sie im Ordner **<Stammverzeichnis des Lastgenerators>/bin** den folgenden Befehl aus:

./verify\_generator

Beispiel:

/opt/MF/MF\_LoadGenerator/bin/verify\_generator

Wenn Sie ausführliche Informationen zu den Überprüfungen erhalten möchten, verwenden Sie die Option **-v** wie folgt:

```
./verify_generator -v
```
- 2. Sehen Sie sich die Ergebnisse an.
	- <sup>l</sup> Wenn die Einstellungen richtig sind, gibt das Dienstprogramm **verify\_generator** die Meldung **OK** zurück.
	- **Andernfalls gibt verify\_generator** die Meldung **Failed** in Verbindung mit einem Korrekturvorschlag für die Installation zurück.

### <span id="page-39-1"></span>Prüfen der Verbindung zum Controller

Wenn LoadRunner Controller eine Remote-Verbindung zum Lastgenerator unter Verwendung von **rsh** (Remote-Shell) herstellt, müssen Sie sicherstellten, dass der Remote-Zugriff auf den Lastgenerator durch den Controller möglich ist.

1. Suchen Sie auf dem Lastgenerator-Computer die **.rhosts**-Datei, die sich im Basisverzeichnis des Benutzers befindet.

2. Überprüfen Sie die **.rhosts**-Datei dahingehend, ob der Controller in der Liste der Computer enthalten ist. Fügen Sie ihn andernfalls zur Liste hinzu.

Wenn weiterhin keine Verbindung zwischen Controller und Lastgenerator hergestellt werden kann, wenden Sie sich an Ihren Systemadministrator.

### Herstellen der Verbindung zum Linux-Lastgenerator ohne "rsh"

Sie können den Controllerso konfigurieren, dass die Verbindung zum Lastgenerator ohne **rsh** hergestellt wird. In diesem Fall müssen Sie den Agenten-Dämon auf dem Lastgenerator wie nachfolgend beschreiben aktivieren.

In diesem Abschnitt wird beschrieben, wie Sie eine Verbindung zu einem Linux-Lastgenerator herstellen, ohne **rsh** zu verwenden.

1. Starten Sie den Agenten-Dämon auf dem Linux-Lastgenerator, indem Sie im Verzeichnis **<Stammverzeichnis des Lastgenerators>/bin** folgenden Befehl eingeben:

./m\_daemon\_setup -install

Auf diese Weise wird ein Dämon namens **m\_agent\_daemon** gestartet. Bei erfolgreicher Ausführung erhalten Sie die folgende Meldung: **m\_agent\_daemon <Prozess-ID>**.

Der Agent bleibt weiterhin aktiv, selbst wenn sich der Benutzer abgemeldet hat. Sie können den Agent beenden, indem Sie den unten in Schritt 9 beschriebenen Befehl ausführen oder den Computer neu starten.

**Hinweis:** Wenn Sie sich die Protokolldatei **m\_agent\_daemon[xxx].log** im Verzeichnis**temp** durchsehen, werden Sie möglicherweise Meldungen zu Kommunikationsfehlern finden, selbst bei erfolgreicher Installation.

- 2. Wählen Sie im Controller **Szenario** > **Lastgeneratoren** aus. Das Dialogfeld **Lastgeneratoren** wird geöffnet.
- 3. Klicken Sie auf **Hinzufügen**. Das Dialogfeld **Lastgeneratoren** wird geöffnet.
- 4. Geben Sie im Feld **Name** den Namen des Computers ein, auf dem der Lastgenerator ausgeführt wird.
- 5. Wählen Sie aus der Liste **Plattform** den Eintrag **Linux** aus.
- 6. Klicken Sie auf die Schaltfläche **Mehr**.
- 7. Klicken Sie auf die Registerkarte **Linux-Umgebung** und stellen Sie sicher, dass das Kontrollkästchen **RSH nicht verwenden** aktiviert ist.
- 8. Gehen Sie wie üblich vor, um eine Verbindung herzustellen.
- 9. Führen Sie im Verzeichnis **<LoadRunner-Stammverzeichnis>/bin** den folgenden Befehl aus, um den Agenten-Dämon zu beenden:

./m\_daemon\_setup -remove

Auf diese Weise wird der Dämon **m\_agent\_daemon** angehalten. Bei erfolgreicher Ausführung erhalten Sie die folgende Meldung: **m\_agent\_daemon is down**.

# <span id="page-41-0"></span>Verbessern der Lastgeneratorleistung

Dieser Abschnitt enthält Empfehlungen zur Optimierung der Lastgeneratorleistung. Sie können die Anzahl der Dateideskriptoren und Prozesseinträge sowie die Größe des Auslagerungsbereichs durch Konfiguration des Kernels ändern.

**Hinweis:** Die meisten Betriebssysteme, die den Linux-Lastgenerator verwenden, verfügen über genügend Standarddateideskriptoren und Prozesseinträge sowie einen ausreichend großen Auslagerungsbereich, sodass eine Neukonfiguration nurselten erforderlich ist.

#### Dieser Abschnitt umfasst die folgenden Themen:

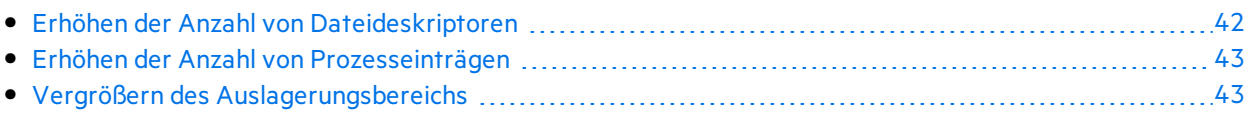

### <span id="page-41-1"></span>Erhöhen der Anzahl von Dateideskriptoren

Ein Lastgenerator verwendet die folgenden Ressourcen für Dateideskriptoren:

- 14 Dateideskriptoren für den Startdienst
- 20 Dateideskriptoren für den Agenten
- 30 Dateideskriptoren für jeden Vuser-Treiber. Standardmäßig gibt es einen Treiber je 50 Vuser.
- Dateideskriptoren für die ausgeführten Vuser. Jeder Vuser benötigt zwei Deskriptoren.

Der Lastgenerator benötigt beispielsweise für die Ausführung von 100 als Thread ausgeführten Vusern die folgende Anzahl von Dateideskriptoren:

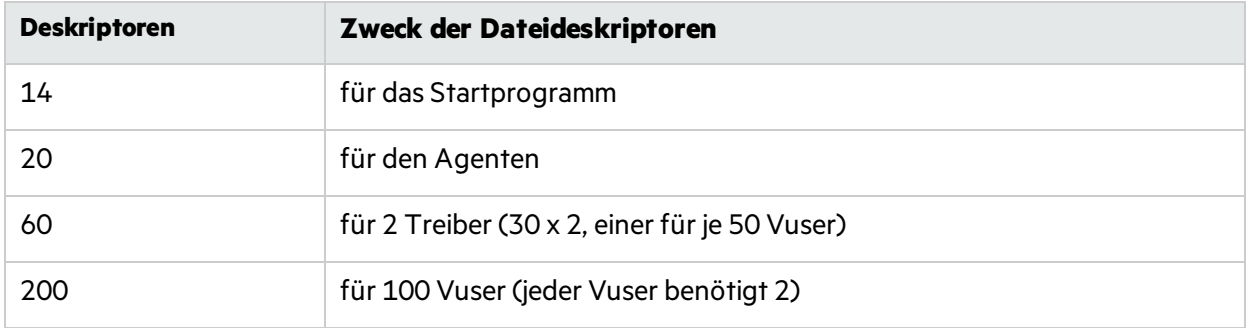

#### **Gesamt:** 294 Dateideskriptoren

Wenn Vuser als Threads anstelle von Prozessen ausgeführt werden, wird je Vuser ein Treiber ausgeführt. Daher benötigt jeder Vuser 30 Dateideskriptoren.

Das Verfahren zur Erhöhung der Anzahl von Dateideskriptoren ist für Shells verschieden.

In den Beispielen unten wird die Anzahl der Deskriptoren auf das Maximum von 1024 erhöht.

Installationshandbuch Installation des Lastgenerators unter Linux

• Geben Sie für sh- und ksh-Benutzer Folgendes ein:

ulimit -n 1024

• Geben Sie für csh-Benutzer Folgendes ein:

limit descriptors 1024

Im Folgenden wird eine alternative Methode zum Erhöhen der Anzahl der Dateideskriptoren gezeigt. In diesem Beispiel wird die Anzahl der Deskriptoren auf das Maximum von 8192 erhöht.

1. Fügen Sie der Datei**/etc/security/limits.conf** folgende Zeile hinzu:

hard nfile 8192

2. Fügen Sie der Datei**/etc/sysctl.conf** folgende Zeile hinzu:

fs.file-max = 8192

3. Starten Sie den Computer neu.

### <span id="page-42-0"></span>Erhöhen der Anzahl von Prozesseinträgen

Jeder Vuser benötigt mehrere freie Prozesseinträge. Zur Erhöhung der Anzahl der Prozesseinträge auf Ihrem System ist eine Neukonfiguration des Kernels erforderlich.

In diesem Abschnitt wird die Neukonfiguration des Kernels auf Linux-Plattformen beschrieben.

- 1. Suchen Sie die Datei**/etc/security/limits.conf**.
- 2. Legen Sie in der Limits-Datei die maximale Anzahl von Prozessen fest. Geben Sie Folgendes ein:

hard nproc 8192

3. Starten Sie den Computer neu.

### <span id="page-42-1"></span>Vergrößern des Auslagerungsbereichs

Jeder Vuser benötigt einen Auslagerungsbereich mit einer Größe zwischen 200 KB und 4 MB. Bevor Sie den Bereich in Ihrer Systemkonfiguration jedoch vergrößern, sollten Sie zunächst Ihren Auslagerungsbedarf bestimmen. In Umgebungen, in denen speicherintensive Programme ausgeführt werden, empfiehlt sich ein Auslagerungsbereich von der vierfachen Größe des physischen Speichers. Ein zu kleiner Auslagerungsbereich kann zu Prozessabbrüchen führen oder den Start von Prozessen verhindern.

# <span id="page-43-0"></span>Deinstallieren eines Lastgenerators von einem Linux-Computer

In diesem Abschnitt wird beschrieben, wie Sie den Lastgenerator auf einem Linux-Computer deinstallieren.

Dieser Abschnitt umfasst die folgenden Themen:

- "Deinstallation des [Lastgenerators](#page-43-1) 12.55 oder früher" auf Seite 44
- <sup>l</sup> "Deinstallation des [Lastgenerators](#page-43-2) 12.56 oder höher" auf Seite 44

### <span id="page-43-1"></span>Deinstallation des Lastgenerators 12.55 oder früher

Sie können den Lastgenerator 12.55 oder frühere Versionen mit einem manuellen Befehl oder unbeaufsichtigt deinstallieren.

#### **So deinstallieren Sie den Lastgenerator, Version 12.55 oder früher:**

- 1. Stellen Sie sicher, dass Sie als der Benutzer angemeldetsind, unter dem der Lastgenerator installiert wurde.
- 2. Vergewissern Sie sich, dass der **m\_agent\_daemon**-Prozess auf dem Computer nicht ausgeführt wird. Falls der Prozess ausgeführt wird, beenden Sie ihn:

cd /opt/HP/HP\_LoadGenerator/bin;./m\_daemon\_setup -kill;su -;

3. Wechseln Sie vom aktuellen Verzeichnis in das Installationsprogrammverzeichnis:

cd <Installationsordnerpfad>/\_HP\_LoadGenerator\_Installation

- 4. Wechseln Sie zum Superuser.
- 5. Deinstallieren Sie den Lastgenerator:
	- <sup>l</sup> **Manuelle Deinstallation**: verwenden Sie den folgenden Befehl:

sh ./Change\_HP\_LoadGenerator\_Installation

**· Unbeaufsichtigte Deinstallation:** Führen Sie den folgenden Befehl aus:

sh ./Change\_HP\_LoadGenerator\_Installation -i silent

### <span id="page-43-2"></span>Deinstallation des Lastgenerators 12.56 oder höher

Sie können den Lastgenerator 12.56 oder frühere Versionen mit dem Setup-Assistenten, einem manuellen Befehl oder unbeaufsichtigt deinstallieren.

#### **So deinstallieren Sie den Lastgenerator, Version 12.56 oder höher:**

- 1. Stellen Sie sicher, dass Sie als der Benutzer angemeldetsind, unter dem der Lastgenerator installiert wurde.
- 2. Vergewissern Sie sich, dass der **m\_agent\_daemon**-Prozess auf dem Computer nicht ausgeführt wird. Falls der Prozess ausgeführt wird, beenden Sie ihn:

cd /opt/MF/MF\_LoadGenerator/bin;./m\_daemon\_setup -kill;su -;

3. Wechseln Sie vom aktuellen Verzeichnis in das Installationsprogrammverzeichnis:

cd <Pfad zu Installationsordner>/\_MF\_LoadGenerator\_Installation

- 4. Wechseln Sie zum Superuser.
- 5. Deinstallieren Sie den Lastgenerator:
	- **Manuelle Deinstallation:** Führen Sie den folgenden Befehl aus:

sh ./Change\_MF\_LoadGenerator\_Installation

**· Unbeaufsichtigte Deinstallation:** Führen Sie den folgenden Befehl aus:

```
sh ./Change_MF_LoadGenerator_Installation -i silent
```
## <span id="page-44-0"></span>Fehlerbehebung bei der Installation des Lastgenerators unter Linux

Dieser Abschnitt beschreibt Aufgaben zur Fehlerbehebung im Zusammenhang mit der Einrichtung des Linux-Lastgenerators.

Dieser Abschnitt umfasst die folgenden Themen:

- <sup>l</sup> ["Umgebungsvariablen](#page-44-1) sind in den systemweiten Startskripts nicht richtig festglegt" auf Seite 45
- **.** "Fehler beim Installieren des Lastgenerators auf einer [Linux-Plattform"](#page-47-0) auf Seite 48
- <sup>l</sup> "Fehler beim Ausführen des [Lastgenerators](#page-48-0) unter RedHat Enterprise Linux 5.x mit aktiviertem [SELinux"](#page-48-0) auf Seite 49
- <sup>l</sup> ["Umgebungsvariablen](#page-48-1) werden nach dem Deinstallieren des Lastgenerators nicht zurückgesetzt" auf [Seite](#page-48-1) 49
- <span id="page-44-1"></span>• "Ausführung von Vusern auf dem [Lastgenerator](#page-49-0) ist nicht möglich" auf Seite 50

### Umgebungsvariablen sind in den systemweiten Startskripts nicht richtig festglegt

Damit der Lastgenerator ausgeführt werden kann, müssen die systemweiten Startskripts geändert werden, um bestimmte Umgebungsvariablen festzulegen. Die erforderlichen Änderungen an den Startskripts werden durch den Setup-Assistent des Lastgenerators vorgenommen. Wenn die

Installationshandbuch Installation des Lastgenerators unter Linux

Startskripts nicht richtig während des Setups des Lastgenerators geändert wurden, können Sie die erforderlichen Änderungen wie unten beschrieben manuell vornehmen. Die erforderlichen Änderungen unterscheiden sich geringfügig zwischen C-Shell- und Bourne- oder Korn-Shell-Benutzern.

#### <sup>l</sup> **Manuelles Ändern der Startskripts für C-Shell-Benutzer**

Während der Installation des Lastgenerators erstellt der Setup-Assistent das Skript **env.csh**. Dieses Skript enthält die Befehle, um die erforderlichen Umgebungsvariablen für die C-Shell-Benutzer festzulegen. Ein Beispiel für das Skript **env.csh** wird unten gezeigt.

```
setenv PRODUCT DIR <Installationsverzeichnis des Lastgenerators>
setenv M LROOT ${PRODUCT DIR}
   if ( ! $?PATH ) then
      setenv PATH ""
   endif
setenv PATH ${M LROOT}/bin:${PATH}"
```
Fügen Sie die folgende Zeile dem Startskript **/etc/csh.cshrc** oder **~ / .cshrc** für die Ausführung des Skripts **env.csh** während des Startens der Shell hinzu:

source <Installationsverzeichnis des Lastgenerators>/env.csh

Beispiel:

```
source /opt/MF/MF_LoadGenerator/env.csh
```
Die Auswirkung der oben genannten Änderung an dem Startskript entspricht den Änderungen, die vom Assistenten vorgenommen werden. Ein Beispiel für die Änderungen, die der Setup-Assistent an dem Startskript **/etc/csh.cshrc** vornimmt, ist unten abgebildet:

```
# New environment setting added by MF_LoadGenerator on Wed Jan 30 16:20:10 IST 2013
2.
# The unmodified version of this file is saved in /etc/.login1557000131.
# Do NOT modify these lines; they are used to uninstall.
setenv PRODUCT DIR "/opt/MF/MF LoadGenerator"
# End comments by InstallAnywhere on Wed Jan 30 16:20:10 IST 2013 2.
# New environment setting added by MF_LoadGenerator on Wed Jan 30 16:20:10 IST 2013
5.
# The unmodified version of this file is saved in /etc/.login1557000131.
# Do NOT modify these lines; they are used to uninstall.
setenv M_LROOT "/opt/MF/MF_LoadGenerator"
```
# End comments by InstallAnywhere on Wed Jan 30 16:20:10 IST 2013 5. # New environment setting added by MF\_LoadGenerator on Wed Jan 30 16:20:10 IST 2013 8. # The unmodified version of this file is saved in /etc/.login1557000131. # Do NOT modify these lines; they are used to uninstall. if ( ! \$?PATH ) then setenv PATH "" endif setenv PATH "/opt/MF/MF LoadGenerator/bin:\${PATH}" # End comments by InstallAnywhere on Wed Jan 30 16:20:10 IST 2013 8.

<sup>l</sup> **Manuelles Ändern von Startskripts für Bourne- und Korn-Shell -Benutzer**

Während der Installation des Lastgenerators erstellt der Setup-Assistent das Skript **env.sh**. Dieses Skript enthält Befehle, um die erforderlichen Umgebungsvariablen für Bourne- und Korn-Shell - Benutzer festzulegen.

Fügen Sie die folgende Zeile dem Startskript **/etc/profile** oder **~/.profile** für die Ausführung des Skripts **env.sh** während des Startens der Shell hinzu:

source <Installationsverzeichnis des Lastgenerators>/env.sh

Beispiel:

source /opt/MF/MF\_LoadGenerator/env.sh

Die Auswirkung der oben genannten Änderung an dem Startskript entspricht den Änderungen, die vom Assistenten vorgenommen werden. Ein Beispiel für die Änderungen, die der Setup-Assistent an dem Startskript **/etc/profile** vornimmt, ist unten abgebildet:

```
# New environment setting added by MF_LoadGenerator on Fri Jan 16 11:14:24 IST 2013
1.
# The unmodified version of this file is saved in /etc/profile1806316421.
# Do NOT modify these lines; they are used to uninstall.
PRODUCT DIR=/opt/MF/MF LoadGenerator
export PRODUCT_DIR
# End comments by InstallAnywhere on Fri Jan 16 11:14:24 IST 2013 1.
# New environment setting added by MF_LoadGenerator on Fri Jan 16 11:14:24 IST 2013
4.
# The unmodified version of this file is saved in /etc/profile1806316421.
```
# Do NOT modify these lines; they are used to uninstall. M\_LROOT=/opt/MF/MF\_LoadGenerator export M\_LROOT # End comments by InstallAnywhere on Fri Jan 16 11:14:24 IST 2013 4. # New environment setting added by MF\_LoadGenerator on Fri Jan 16 11:14:24 IST 2013 7. # The unmodified version of this file is saved in /etc/profile1806316421. # Do NOT modify these lines; they are used to uninstall. PATH="/opt/MF/MF\_LoadGenerator/bin:\${PATH}" export PATH # End comments by InstallAnywhere on Fri Jan 16 11:14:24 IST 2013 7. LoadRunner settings #PATH=\${M\_LROOT}/bin:\$PATH; export PATH

### <span id="page-47-0"></span>Fehler beim Installieren des Lastgenerators auf einer Linux-Plattform

Wenn Sie den Befehl **source installer.sh** verwenden, um den Lastgenerator, Version 12.60, auf einem Linux-Computer zu installieren, auf dem zuvor bereits der Lastgenerator, Version 12.60, installiert war, wird möglicherweise die folgende Fehlermeldung angezeigt:

"An error occurred while trying to manage the selected instance."

### **Lösung:**

1. Öffnen Sie die Registrierungsdatei**/var/.com.zerog.Registry.xml** und suchen Sie nach dem Element "**product**" mit dem Attribut "**name**"="**MF\_LoadGenerator**".

Beispiel:

<product name="MF\_LoadGenerator" id="77f695c1-1f0c-11b2-883d-c486a85f6555" version="12.56.0.0" copyright="2018" info\_url="http://www.microfocus.com"support\_ url="http://www.microfocus.com" **location="/opt/MF/MF\_LoadGenerator"** last\_ modified="21.01.2018 13:12:14">

- 2. Notieren Sie den Wert des Attributs"**location**".
- 3. Entfernen Sie das gesamte Verzeichnis, auf das durch das Attribut "**location**" verweisen wird.
- 4. Löschen Sie die Registrierungsdatei**/var/.com.zerog.Registry.xml**.
- 5. Führen Sie den Befehl **source installer.sh** erneut aus.

### <span id="page-48-0"></span>Fehler beim Ausführen des Lastgenerators unter RedHat Enterprise Linux 5.x mit aktiviertem SELinux

Bei der Verwendung des Lastgenerators auf RHEL 5.x, erhalten Sie möglicherweise den folgenden Fehler:

### **"m\_agent\_daemon: error while loading shared libraries: /opt/MF/MF\_ LoadGenerator/bin/liblwc\_cryptolib.so: cannot restore segment prot after reloc: Permission denied."**

Dieses Problem tritt auf, da SELinux auf dem Computer installiert und aktiviert ist. SELinux verhindert das Laden der angegebenen, freigegebenen Bibliothek.

### **Lösung:**

Es gibt zwei mögliche Lösungen:

- 1. Deaktivieren Sie SELinux vor der Verwendung des Lastgenerators mit dem Befehl **setenforce 0**.
- 2. Wenn Sie SELinux weiterhin aktiviert lassen möchten, können Sie den Sicherheitskontext aller problematischen Bibliotheken ändern (z. B. < Pfad\_zu\_LoadGenerator>/bin/\*.so" in "textrel\_shlib t").

<span id="page-48-1"></span>Führen Sie dazu den folgenden Befehl aus: "chcon -t textrel\_shlib\_t <Pfad\_zu\_ LoadGenerator>/bin/\*.so"

### Umgebungsvariablen werden nach dem Deinstallieren des Lastgenerators nicht zurückgesetzt

Wenn Sie den Linux-Lastgenerator deinstalliert haben, hat der Setup-Assistent möglicherweise noch nicht die Umgebungsvariablen (**M\_LROOT**, **PRODUCT\_DIR** und **PATH**) für die aktuelle Shell zurückgesetzt. Um die Umgebungsvariablen zurückzusetzen, schließen Sie die aktuelle Shell-Sitzung und rufen Sie eine neue Sitzung auf, odersetzen Sie die Variablen wie nachfolgend beschrieben manuell zurück:

- **.** So setzen Sie die Variablen **M\_LROOT** und **PRODUCT\_DIR** zurück:
	- <sup>l</sup> [bash-Shells] Verwenden Sie den Befehl **unset**.
	- **.** [csh shells] Verwenden Sie den Befehl unsetenv.
- So aktualisieren Sie die PATH-Variable für den Ausschluss des Lastgenerator-Verzeichnisses des mit den binären Dateien:
	- [bash shells] PATH=<erforderliche Liste der Pfade>; export PATH
	- [csh shells] seteny PATH <erforderliche Liste der Pfade>

### <span id="page-49-0"></span>Ausführung von Vusern auf dem Lastgenerator ist nicht möglich

Wenn Sie keine Vuser auf dem Lastgenerator ausführen können und keine bestimmte Fehlermeldung angezeigt wird, jedoch das Vuser-Protokoll die Installation einer Anwendung eines Drittanbieters auf dem Lastgenerator erfordert, prüfen Sie die dynamischen Bibliotheken, die von der Anwendung verwendet werden. Dadurch können Sie ermitteln, ob eines der gemeinsam verwendeten Objekte nicht gefunden werden kann. Kann ein gemeinsam verwendetes Objekt nicht gefunden werden, weist dies entweder auf ein entsprechend der Voraussetzungen fehlendes Paket oder ein Problem bei einer Umgebungsvariablen hin.

So überprüfen Sie die von einer Anwendung verwendeten dynamischen Bibliotheken:

ldd application\_name

Geben Sie z. B. ldd mdrv ein, um zu prüfen, ob alle abhängigen Objekte der ausführbaren Datei **mdrv** gefunden werden können. Können abhängige Objekte nicht gefunden werden, führen Sie **verify\_ generator** wie unter "Ausführen von ["verify\\_generator""](#page-39-0) auf Seite 40 beschrieben aus.

**Hinweis:** Wenn Sie Vuser für ein Protokoll ausführen, das eine Clientinstallation erfordert (z. B. Oracle), vergewissern Sie sich, dass der Pfad zu den Clientbibliotheken in der Umgebungsvariablen für den Pfad der dynamischen Bibliothek enthalten ist (**LD\_LIBRARY\_ PATH** oder **SHLIB\_PATH**).

# <span id="page-50-0"></span>Verwalten von Lizenzen

Um Vuser mit Controller auszuführen, muss eine gültige LoadRunner-Lizenz auf dem Controller-Computer installiert sein.

Zur Verwaltung der LoadRunner-Lizenzen können Sie das LoadRunner-Lizenzdienstprogramm verwenden. Das LoadRunner-Lizenzdienstprogramm bietet Ihnen folgende Möglichkeiten:

- Anzeigen von Informationen über die derzeit installierten Lizenzen
- Installieren zusätzlicher Lizenzen

Dieses Kapitel umfasst:

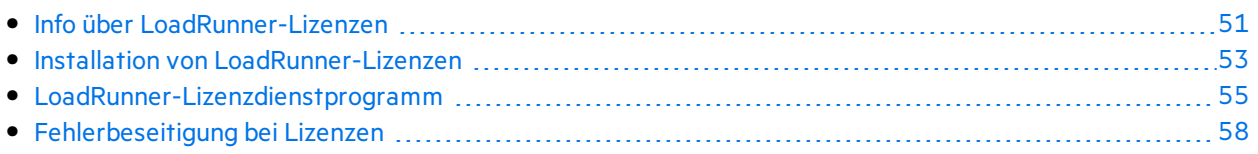

# <span id="page-50-1"></span>Info über LoadRunner-Lizenzen

Um Vuser mit Controller auszuführen, muss eine gültige LoadRunner-Lizenz auf dem Controller-Computer installiert sein.

Zur Verwaltung der LoadRunner-Lizenzen können Sie das LoadRunner-Lizenzdienstprogramm verwenden. Das LoadRunner-Lizenzdienstprogramm bietet Ihnen folgende Möglichkeiten:

- Anzeigen von Informationen über die derzeit installierten Lizenzen
- <sup>l</sup> Installieren zusätzlicher Lizenzen

### <span id="page-50-2"></span>Lizenztypen

Die folgenden Typen von Lizenzen sind verfügbar:

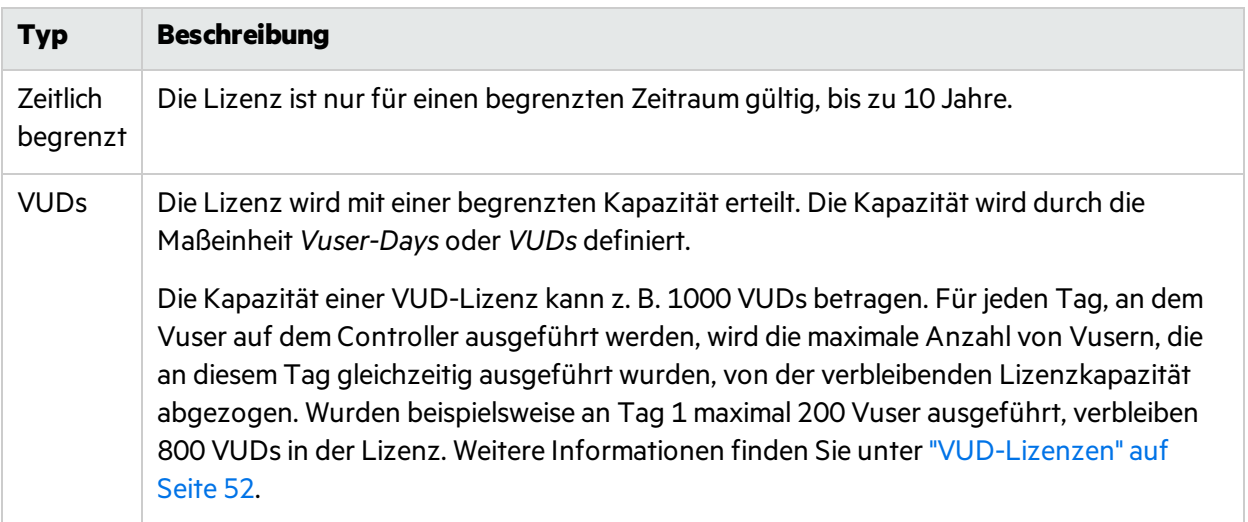

## <span id="page-51-0"></span>Lizenz-Bundles

Es gibt mehrere Typen von LoadRunner-Lizenz-Bundles.

Die **Community**-Lizenz ist kostenlos. Sie umfasst:

- 50 Vuser
- Zugriff auf alle Protokolle mit Ausnahme von GUI (UFT).

Andere Bundles ermöglichen Ihnen, zusätzliche Vuser für ausgewählte Protokolle auszuführen. Weitere Informationen finden Sie in der Dokumentation zu License [Bundles](https://www.microfocus.com/media/data-sheet/loadrunner_and_performance_center_12_60_ds.pdf).

**Hinweis:** Bei Verwendung von Noise Scenarios können Sie für jede gültige Lizenz 10 Noise Generator-Vusers ausführen.

### <span id="page-51-1"></span>VUD-Lizenzen

Eine **VUD-Lizenz** ist eine Vuser-Tag-Lizenz, die mit einer begrenzten Kapazität pro Vuser-Tag erteilt wird.

- Zur Berechnung der verbrauchten VUDs in einer VUD-Lizenz können Sie angeben, zu welcher Zeit ein neuer Tag beginnt. LoadRunner bestimmt die maximale Anzahl von Vusern, die innerhalb von 24 Stunden nach der Startzeit ausgeführt wurden.
- <sup>l</sup> Klicken Sie auf den Link **VUDs beginnen um** im LoadRunner-Lizenzdienstprogramm, um die Zeit zu ändern, zu der ein neuer Tag beginnt.
- Eine VUD-Lizenz kann ein Ablaufdatum haben und deshalb zeitlich begrenzt sein.
- Wenn für ein bestimmtes Vuser-Protokoll sowohl eine Nicht-VUD-Lizenz (z. B. eine zeitlich begrenzte Lizenz) als auch eine VUD-Lizenz vorhanden ist, verwendet LoadRunner immer zuerst die Nicht-VUD-Lizenz, bevor die VUD-Lizenz verbraucht wird. Wenn 500 Vuser an einem bestimmten Tag ausgeführt werden und eine Nicht-VUD-Lizenz für 400 Vuser zur Verfügung steht, werden entsprechend 100 VUDs von der VUD-Lizenz abgezogen.
- <sup>l</sup> Ein Vuser wird bei der VUD-Anzahl berücksichtigt, sobald er den Status**Initialisierung** in einem Szenario erreicht. Verbrauchte VUDs werden zu Beginn des Folgetages von der verfügbaren VUD-Kapazität abgezogen.

Angenommen, Sie haben 100 VUDsfür das Web 2.0-Bundle gekauft:

- <sup>l</sup> Irgendwann, zum Zeitpunkt **T**, am Datum **D**, starten Sie ein Szenario mit **X** Web HTTP/HTML-Vuser, wobei **X** kleiner oder gleich 100 ist.
- Während der nächsten 24 Stunden können Sie beliebig viele Szenarien starten und stoppen, solange die Anzahl der Vuser in jedem der Szenarien kleiner oder gleich 100 ist.
- <sup>l</sup> Wenn der Zeitpunkt **T** an dem Datum **D + 1** erreicht wird (genau 24 Stunden nach dem Start des ersten Szenarios), überprüft der Controller das vorherige 24-Stunden-Intervall auf die größte Anzahl von gleichzeitig ausgeführten Vusern und subtrahiert diese von 100. Wenn Sie beispielsweise in den letzten 24 Stunden drei Szenarien mit 20, 40 und 30 Vusern ausgeführt haben, erkennt der Controller die Verwendung von 40 VUDs und lässt 60 VUDs

übrig.

- <sup>l</sup> Wenn ein bestimmtes Szenario während der Zeit der Berechnung (zum Zeitpunkt **T**) ausgeführt wird, wird es für beide Tage, an denen es ausgeführt wurde, in die Berechnung einbezogen. Wenn Sie beispielsweise ein Szenario mit 40 Vusern starten und es 30 Stunden läuft, dann haben Sie 40 VUDsfür zwei Tage verwendet, und zum Zeitpunkt **T** am Datum **D + 2** bleiben noch 100 - 40 - 40 - 40 = 20 VUDs übrig.
- Wenn die Ausführung eines Szenarios länger als einen Tag dauert, wird die maximale VUD-Nutzung ausgehend von dem Tag, an dem das Szenario gestartet wurde, berechnet und abgezogen.

### <span id="page-52-0"></span>Lizenzverbrauch

- <sup>l</sup> Mehrfachprotokoll-Vuser werden nur ausgeführt, wenn für alle Protokolle im Vuser-Skript Lizenzen verfügbar sind.
- Wenn ein Mehrfachprotokoll-Skript Protokolle von zwei verschiedenen Protokoll-Bundles enthält, benötigen Sie Lizenzen für beide Bundles, um das Vuser-Skript auszuführen. Die Lizenz für jeden Vuser wird von allen relevanten Bundles abgezogen. Wenn zu einem bestimmten Zeitpunkt die Lizenz eines der Bundles ausläuft, schlägt der Vuser fehl, auch wenn es noch gültige Lizenzen für einige der anderen Protokolle gibt.
- Wenn Sie Lizenzen für mehrere verschiedene Bundles (z. B. Web 2.0 und Oracle E-Business) oder mehrere verschiedene Lizenztypen (z. B. zeitlich begrenzt und VUD) erworben haben, die gängige Protokolle gemeinsam verwenden, und Sie Vuser ausführen, die zu beiden Bundles/Typen gehören, werden die Lizenzen in der folgenden Reihenfolge verbraucht:

### **Lizenztyp:**

- a. Temporäre Lizenz
- b. Zeitlich begrenzte Lizenz
- c. VUD-Lizenz

**Protokollanzahl:** Das Bundle mit der geringeren Anzahl von Protokollen wird vor dem Bundle mit einer größeren Anzahl von Protokollen verbraucht.

**Kapazität:** Die Lizenz mit der größeren Kapazität wird vor der Lizenz mit der kleineren Kapazität verbraucht.

# <span id="page-52-1"></span>Installation von LoadRunner-Lizenzen

Um Vuser von Controller aus auszuführen, müssen Sie die entsprechenden LoadRunner-Lizenzen auf dem Controller-Computer installieren. Weitere Informationen finden Sie unter "Info über [LoadRunner-](#page-50-1)[Lizenzen"](#page-50-1) auf Seite 51.

Verwenden Sie das [LoadRunner-Lizenzdienstprogramm](#page-54-0), um LoadRunner-Lizenzen zu installieren.

### Dieses Thema enthält:

- <sup>l</sup> "LoadRunner [Community-Lizenz](#page-53-0) (kostenlos)" auf Seite 54
- <sup>l</sup> "Gekaufte [LoadRunner-Lizenz"](#page-53-1) auf Seite 54

### <span id="page-53-0"></span>LoadRunner Community-Lizenz (kostenlos)

So installieren Sie eine neue LoadRunner Community-Lizenz:

- 1. Öffnen Sie das LoadRunner-Lizenzdienstprogramm: wählen Sie im Windows-Startmenü **Micro Focus > LoadRunner > Lizenz > LoadRunner-Lizenzdienstprogramm.**
- 2. Rufen Sie die Lizenz ab:
	- a. Klicken Sie auf **Für kostenlose Lizenz registrieren**.
	- b. Geben Sie Ihre Daten ein.
		- <sup>o</sup> Alle Angaben sind erforderlich.
		- <sup>o</sup> Die E-Mail-Adresse muss gültig sein und sie müssen auf diese zugreifen können.
	- c. Akzeptieren Sie die **Allgemeinen Geschäftsbedingungen** und klicken Sie auf **Anmelden**.

Eine Nachricht mit den Lizenzdaten und einem Aktivierungscode wird an die von Ihnen angegebene E-Mail-Adresse gesendet.

3. Wenn dies das erste Mal ist, dass Sie sich für eine kostenlose Lizenz registrieren, folgen Sie den Anweisungen zur Lizenzaktivierung in der erhaltenen E-Mail.

Wenn Sie ein wiederkehrender Benutzersind, werden die relevanten Teile der Lizenz automatisch aktiviert und der Lizenzübersicht hinzugefügt.

4. Wird der Controller gegenwärtig ausgeführt, starten Sie ihn neu.

## <span id="page-53-1"></span>Gekaufte LoadRunner-Lizenz

Wenn Sie über eine gültige Bestellnummer oder ein gültiges Abonnement (SAID) verfügen, verwenden Sie Ihre Lizenzdatei oder Ihren Schlüssel, um die Lizenz oder die Lizenzen auf Ihrem LoadRunner-Computer zu installieren.

- 1. **Voraussetzung: Rufen Sie Ihre Lizenzdatei oder Ihren Lizenzschlüssel ab.**
	- **Lizenzdatei.** Eine Lizenzdatei enthält die Lizenzschlüssel für eine oder mehrere Lizenzen. Werden die neuen Lizenzen mithilfe einer Lizenzdatei installiert, liest das LoadRunner-Lizenzdienstprogramm die Lizenzdatei und extrahiert alle in der Lizenzdatei enthaltenen Lizenzschlüssel. Sie können dann auswählen, welche der verfügbaren Lizenzen Sie installieren möchten. Die Verwendung einer Lizenzdatei zur Installation von LoadRunner-Lizenzen bietet sich an, wenn Sie mehrere Lizenzen gleichzeitig installieren möchten.
	- **Lizenzschlüssel.** Mit einem Lizenzschlüssel kann jeweils nur eine Lizenz installiert werden. Möglicherweise erhalten Sie den Lizenzschlüssel direkt von Ihrem Customer Service-Kontakt; er kann aber auch in der zugesendeten Lizenzdatei enthalten sein.

**Wenn Sie über keine Lizenzdatei und keinen Lizenzschlüssel verfügen**, können Sie diese/n wie folgt über das Portal **Software License and Downloads Portal** beziehen:

- a. Wechseln Sie zum Software Licenses and [Downloads](http://www.hpe.com/software/entitlements) Portal und folgen Sie den Anweisungen auf dem Bildschirm.
- b. Wenn Sie bereits Kunde sind, klicken Sie auf den Link **Update**, um einen neuen Lizenzschlüssel für die neueste Version zu erhalten.

Weitere Informationen finden Sie in den Anweisungen auf der Seite [Contact](https://h22255.www2.hpe.com/mysoftware/contact/softwareContact) Us/ Self Help des Portals oder klicken Sie auf Contact [Licensing](https://h22255.www2.hpe.com/mysoftware/contact/getLicenseCenter) Delivery Center, um bei Bedarf Unterstützung anzufordern.

- 2. **Installieren Sie die Lizenz.**
	- a. Öffnen Sie das LoadRunner-Lizenzdienstprogramm: wählen Sie im Windows-Startmenü **Micro Focus > LoadRunner > Lizenz > LoadRunner-Lizenzdienstprogramm**.
	- b. Klicken Sie auf **Neue Lizenzen installieren** und wählen Sie eine Option zur Installation Ihrer Lizenz:

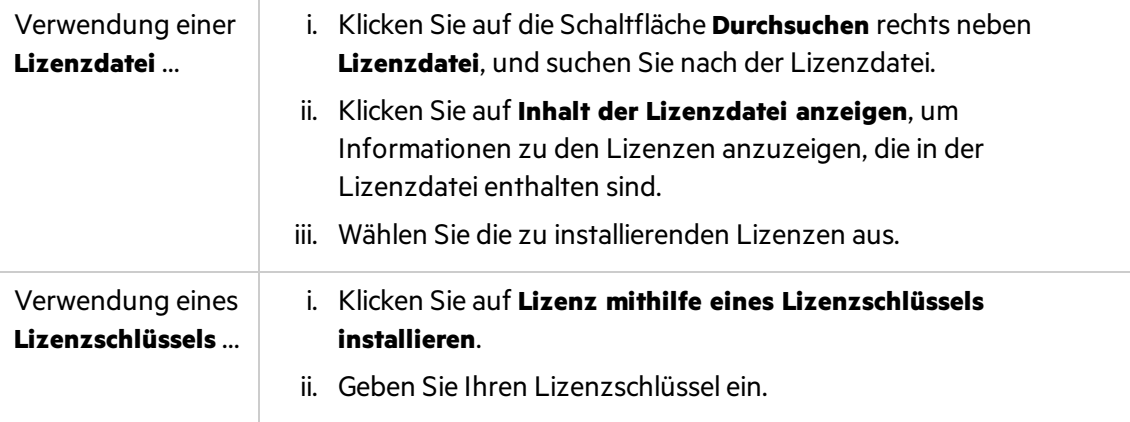

- c. Klicken Sie auf **Installieren**.
- d. Klicken Sie auf **Schließen**. Überprüfen Sie in der Tabelle **Lizenzzusammenfassung**, ob die neuen Lizenzen in der Liste der installierten Lizenzen angezeigt werden.
- e. Wird der Controller gegenwärtig ausgeführt, starten Sie ihn neu.

# <span id="page-54-0"></span>LoadRunner-Lizenzdienstprogramm

Mit dem LoadRunner-Lizenzdienstprogramm können Sie LoadRunner-Lizenzen installieren und Ihre Lizenzinformationen anzeigen.

Die **Community**-Lizenz enthält 50 Vuser ohne zusätzliche Kosten. Diese Vuser können für alle Protokolle außer für GUI (UFT) genutzt werden.

Um das LoadRunner-Lizenzdienstprogramm zu öffnen, wählen Sie im Windows-Startmenü **Micro Focus > LoadRunner > Lizenz > LoadRunner-Lizenzdienstprogramm**.

Das LoadRunner-Lizenzdienstprogramm zeigt die folgenden Informationen an:

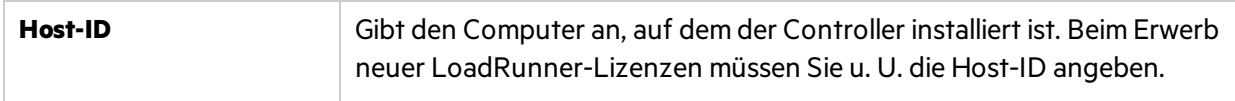

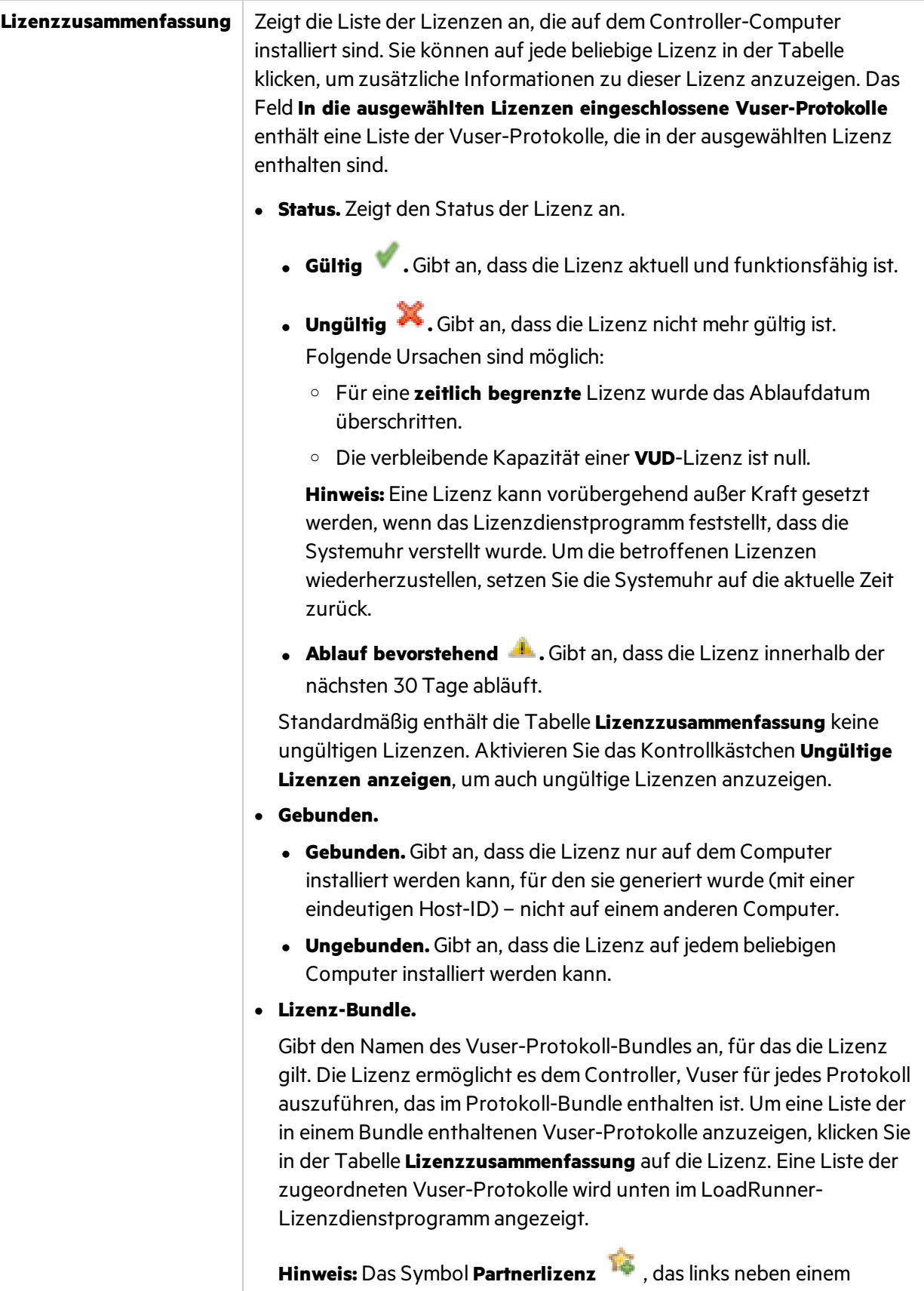

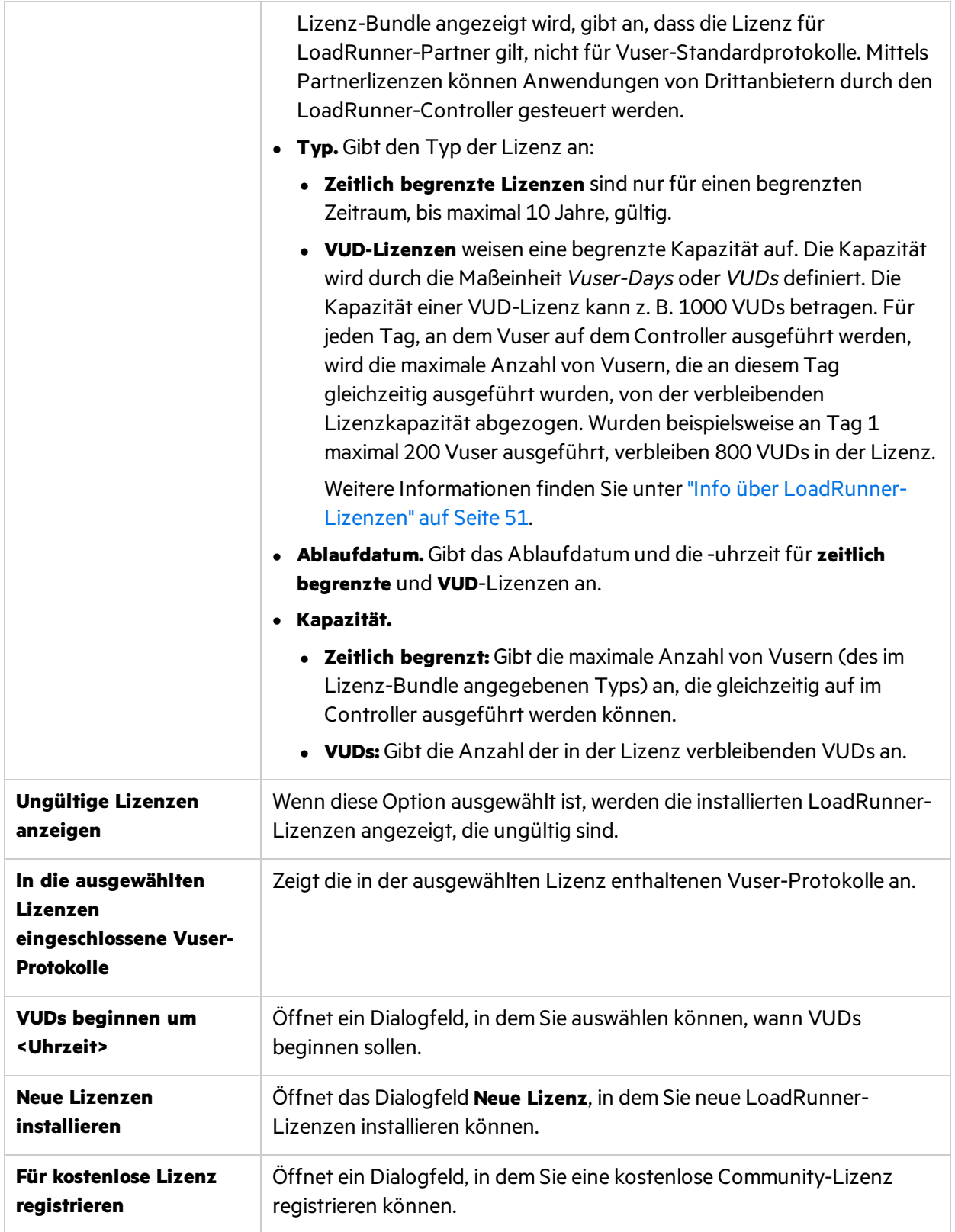

# <span id="page-57-0"></span>Fehlerbeseitigung bei Lizenzen

- Wenn die Computersystemzeit vor der Startzeit der Lizenz liegt, ist die Lizenz nicht gültig. Um dieses Problem zu lösen, generieren Sie die Lizenz mit der entsprechenden Startzeit oder warten Sie bis zur Startzeit der Lizenz.
- <sup>l</sup> Wenn Sie über eine temporäre Lizenz verfügen, wenden Sie sich an den Customer Service-Kontakt, um eine zeitlich begrenzte Lizenz zu erhalten.
- Wenn Ihr Lizenzschlüssel von LoadRunner nicht angenommen wird, tun Sie Folgendes:
	- Überprüfen Sie die korrekte Eingabe des Lizenzschlüssels.
		- <sup>o</sup> Der Lizenzschlüssel muss die erforderlichen Leerzeichen enthalten.
		- <sup>o</sup> Beachten Sie die Groß-/Kleinschreibung.
	- <sup>l</sup> Wenn Sie während des Controller-Starts die Fehlermeldung erhalten, dass der Zugriff verweigert wird, müssen Sie für den Registrierungsschlüssel HKEY\_LOCAL\_MACHINE die Berechtigung **Vollzugriff** festlegen, wie unten beschrieben.

### **So fügen Sie Berechtigungen zur Registrierung hinzu:**

- i. Führen Sie zum Ändern der Registrierung den Befehl**regedit** aus.
- ii. Wählen Sie den Schlüssel HKEY\_LOCAL\_MACHINE aus.
- iii. Wählen Sie im Kontextmenü die Option **Berechtigungen** aus.
- iv. Richten Sie für den Benutzer, der den Controller ausführt, die Berechtigung **Vollzugriff** ein.
- v. Klicken Sie auf **OK**.

# <span id="page-58-0"></span>Senden Sie uns Ihr Feedback

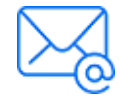

Lassen Sie uns wissen, wenn wir die Benutzerfreundlichkeit des Handbuchs "Installationshandbuch" noch weiter verbessern können. Senden Sie Ihre E-Mail an: [docteam@microfocus.com](mailto:docteam@microfocus.com?subject=Feedback on Installationshandbuch (LoadRunner 12.60))